# hp StorageWorks Fabric Interoperability:

# Merging Fabrics Based on M-Series and B-Series Fibre Channel Switches

# Product Version: 2.4

Second Edition (November 2003)

Part Number: AA-RUQQB-TE

This document summarizes information for planning a merge of separate SAN fabrics, where one fabric consists of M-Series Product Line switches, and the other SAN fabric consists of B-Series Product Line switches. This guide provides the techniques and best practices for such an implementation.

For the latest version of these Application Notes and other SAN documentation, access the HP storage website at: <http://www.hp.com/country/us/eng/prodserv/storage.html>.

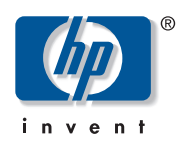

© Copyright 2003 Hewlett-Packard Development Company, L.P.

Hewlett-Packard Company makes no warranty of any kind with regard to this material, including, but not limited to, the implied warranties of merchantability and fitness for a particular purpose. Hewlett-Packard shall not be liable for errors contained herein or for incidental or consequential damages in connection with the furnishing, performance, or use of this material.

This document contains proprietary information, which is protected by copyright. No part of this document may be photocopied, reproduced, or translated into another language without the prior written consent of Hewlett-Packard. The information contained in this document is subject to change without notice.

Intel® and Itanium® are trademarks or registered trademarks of Intel Corporation in the U.S. and other countries and are used under license.

Intel® Itanium™ Processor Family is a trademark in the U.S. and other countries and is used under license.

Microsoft®, MS-DOS®, MS Windows®, Windows®, and Windows NT® are U.S. registered trademarks of Microsoft Corporation.

UNIX® is a registered trademark of The Open Group.

Hewlett-Packard Company shall not be liable for technical or editorial errors or omissions contained herein. The information is provided "as is" without warranty of any kind and is subject to change without notice. The warranties for Hewlett-Packard Company products are set forth in the express limited warranty statements for such products. Nothing herein should be construed as constituting an additional warranty.

Printed in the U.S.A.

Fabric Interoperability Application Notes Second Edition (November 2003) Part Number: AA-RUQQB-TE

# About this Document

This section describes the content reflected in this document, including:

- [Intended Audience, page 3](#page-2-0)
- [Related Documentation, page 3](#page-2-1)

# **Topics**

This document contains the following major topics:

- [Checklist for Merging Fabrics, page 4](#page-3-0)
- [Segmentation Errors, page 35](#page-34-0)
- [Supported Configuration Rules, page 37](#page-36-0)
- [Troubleshooting, page 41](#page-40-0)
- [Glossary, page 42](#page-41-0)

# <span id="page-2-0"></span>Intended Audience

This document is intended for customers who have separate SAN fabrics composed of M-Series or B-Series Fibre Channel switches, and who wish to merge these fabrics.

# <span id="page-2-1"></span>Related Documentation

Related documents with relevant information include:

- Online Help/User Guide (accessible via the Web browser interface)
- Installation Guide

Additional documentation, including white papers and best practices documents, are available via the HP website at: <http://www.hp.com>...

# <span id="page-3-0"></span>Checklist for Merging Fabrics

Complete the steps below before actually merging the fabrics:

- [Verify](#page-3-1) the correct version of firmware is installed on the HP M-Series and HP B-Series products and also the correct version of High Availability Fabric Manager (HAFM) is installed.
- [Ensure](#page-3-2) there are no duplicate domain ID's.
- [Select](#page-10-0) an M-Series Director as the Principal Switch.
- [Ensure](#page-14-0) there are no duplicate zone/zone set names.
- [Ensure](#page-15-0) that B-Series and M-Series products have fabric zoning configured with WWN.
- [Ensure](#page-15-1) that M-Series and B-Series products comply with proper zone naming.
- [Ensure](#page-15-2) the fabrics are in the proper operating mode.
- [Ensure](#page-21-0) HP default settings are in effect on both B-Series and M-Series switches
- [Ensure](#page-22-0) M-Series ports are 1 Gbps for B-Series SAN Switch 8 and 16 models
- [Ensure](#page-24-0) M-Series ports are 2 Gbps for the B-Series SAN Switch 2/8 and 2/16 models
- [Disable](#page-28-0) Management Server if it is present
- [Ensure](#page-29-0) Fabric Binding and Enterprise Fabric Mode are disabled
- [Add](#page-30-0) the switches to the fabric one at a time.
- [Use](#page-31-0) HAFM for Zoning Activities.

# <span id="page-3-1"></span>Step 1: Verify Application and Firmware Versions

Before merging the two fabrics (M-Series and B-Series), make sure:

- The correct versions of HAFM is installed.
- The correct versions of firmware are installed.

Refer to Tables [2](#page-36-1), [3](#page-37-0), [4](#page-37-1), and [5](#page-38-0) to determine what versions are needed and if necessary, obtain the latest versions of applications and firmware.

# <span id="page-3-2"></span>Step 2: Ensure There Are No Duplicate Domain ID's

When merging fabrics, you must ensure that no duplicate domain ID's exist among the switches between the two fabrics. For example, [Figure 1 on page 5](#page-4-0) shows two fabrics and the domain ID's assigned to the switches in each fabric. In the example, the M-Series domain IDs of 1 and 2 are equivalent to the B-Series domain IDs of 97 and 98. If you tried to merge these two fabrics, the merger would fail as the ISL's would segment due to the duplicate domain ID's.

A requirement for merging fabrics is that all domain ID's must be unique. In the example, you would change the M-Series domain ID's. See [Figure 2 on page 5](#page-4-1) for acceptable domain IDs. Please note that M-Series and B-Series use different numbering schemes for their domain ID numbers. For example, the M-Series domain 1 is equivalent to B-Series domain 97. See [Table 1 on page 6](#page-5-0) for a chart showing the correlation between M-Series's and B-Series's domain ID's.

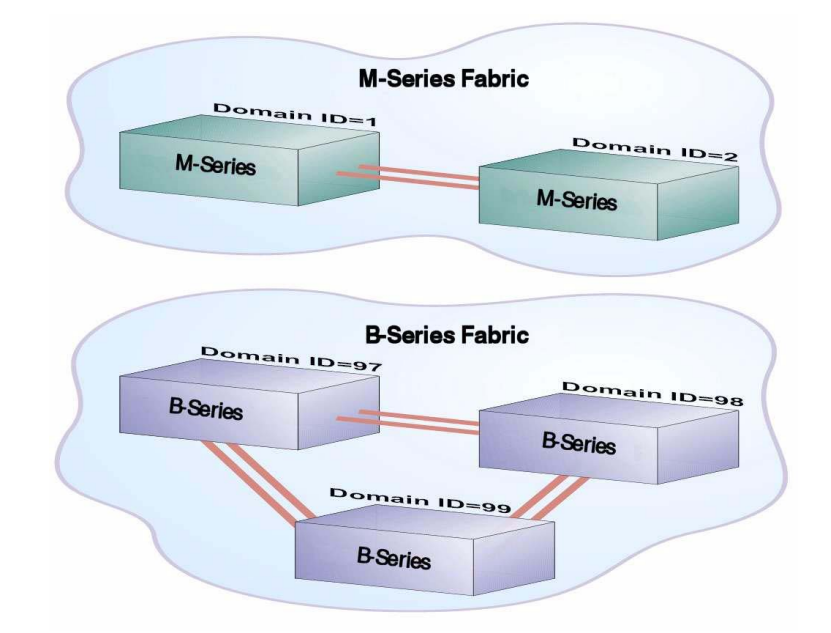

<span id="page-4-0"></span>Figure 1: Example of Duplicate Domain IDs (M-Series Conflicts with B-Series)

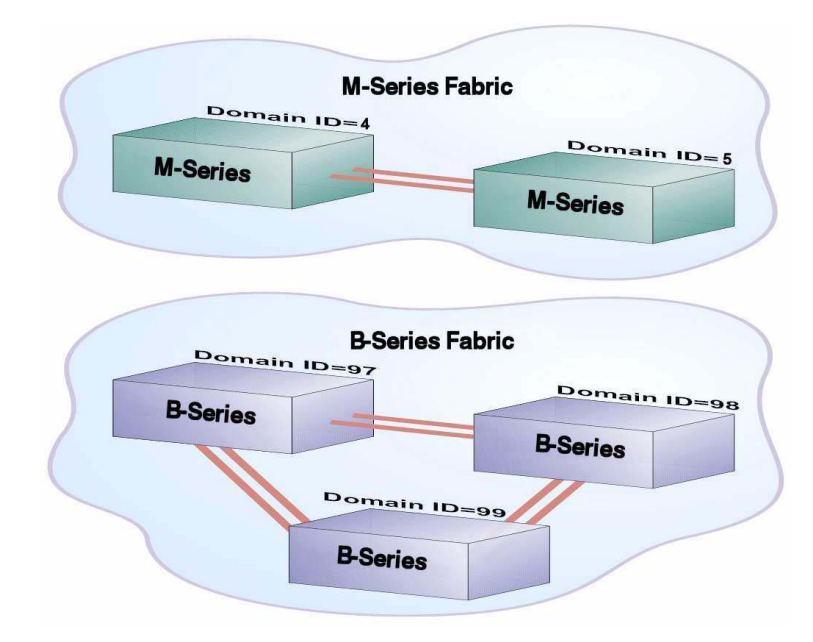

<span id="page-4-1"></span>Figure 2: Example of Unique Domain IDs (M-Series Changed to Domains 4 & 5)

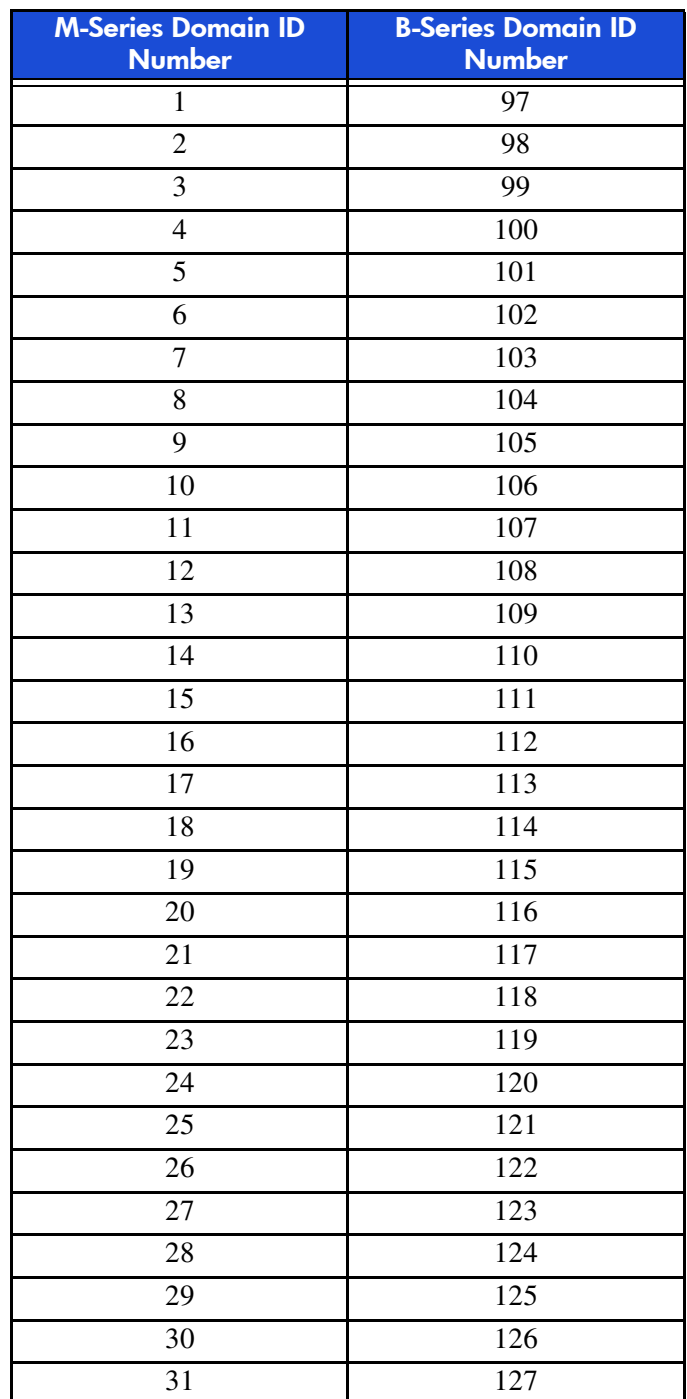

### <span id="page-5-0"></span>Table 1: Domain ID Correlation Table (all numbers are Base 10)

# HAFM Method

To change the domain ID on a M-Series switch, use HAFM or embedded webtools. This is an OFFLINE operation; therefore, plan accordingly. For B-Series switches, open a B-Series TELNET session.

To change an M-Series domain ID, use HAFM. Next, perform the following steps:

Note: Setting the product offline terminates all Fibre Channel connections.

- 1. From HAFM, select Maintenance, Set Online State
- 2. From the Set Online State dialog box, select Set Offline.
- 3. From HAFM, select Configure, Operating Parameters, Switch Parameters.
- 4. From the Configure Switch Parameters dialog box, change the number in Domain ID Preferred box to the appropriate domain ID. (You may want to review [Table 1 on page 6](#page-5-0)  for information on M-Series and B-Series domain IDs before changing the domain ID.) Click Activate.

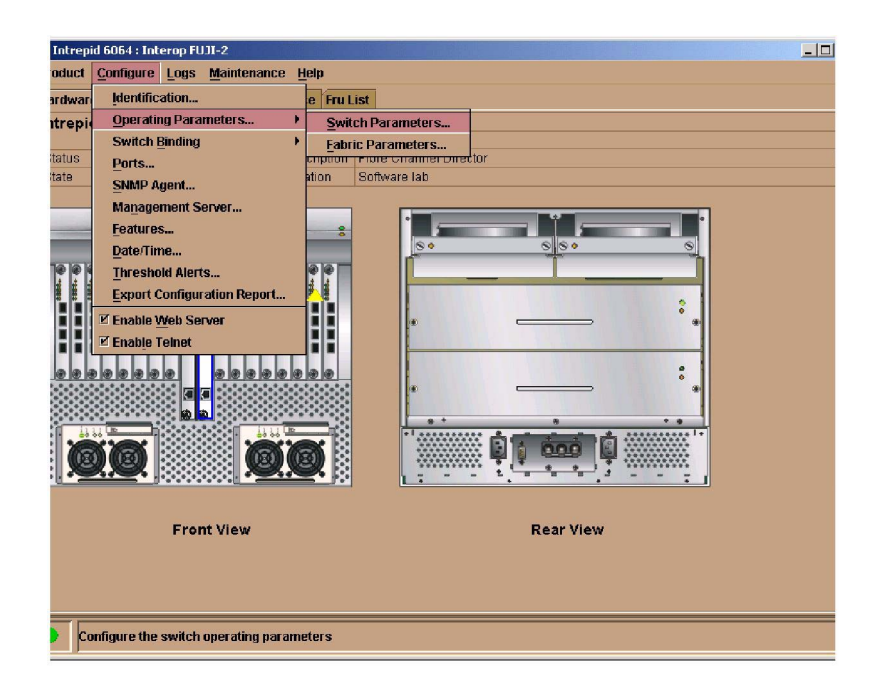

Figure 3: HAFM: Selecting Configure Operating Parameters

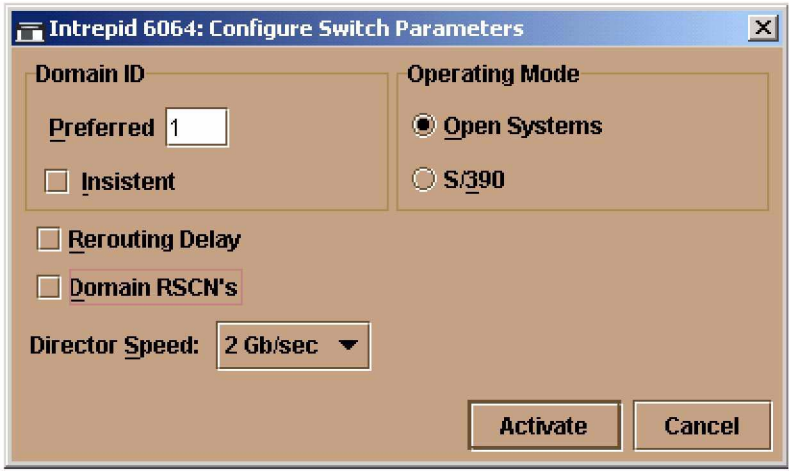

Figure 4: HAFM: Changing Domain ID Preferred Field

The following provides a method of changing the domain IDs for B-Series switches. Follow these steps:

You can use a TELNET session to configure the operating parameters on a B-series product. This requires disabling the B-series products, so plan accordingly. The following is an example of this process:

```
login: admin
Password:
admin>switchdisable
admin>configure
Configure...
   Fabric parameters (yes, y, no, n): [no] y
   Domain: (97..127)[117]97[127]
```
Note: Refer to [Table 1 on page 6](#page-5-0).

```
BB credit: (1..16)[16]
R_A_TOV: (4000..120000)[10000]
E_D_TOV: (1000..5000)[2000]
Data field size: (256..2112)[2112]
Sequence Level Switching: (0..1)[0]
Disable Device Probing: (0..1)[0]
Suppress Class F Traffic: (0..1)[0]
SYNC 10 mode: (0..1)[0]
VC Encoded Address Mode: (0..1)[0]
Per-frame Route Priority (0..1)[0]
Long Distance Fabric (0..1)[0]
```
Virtual Channel parameters (yes, y, no, n):[no] Switch Operating Mode (yes, y, no, n):[no] Zoning Operation parameters (yes, y, no, n):[no] Arbitrated Loop parameters (yes, y, no, n):[no] System services (yes, y, no, n):[no] Portlog events enable (yes, y, no, n):[no] Committing configuration...done.

admin>switchenable

#### EWS Method

To use EWS to change domain ID, perform these steps:

1. Access the M-Series product, by typing the IP address of the M-Series product into the Web Address field on your web browser. For example, http://10.10.10.1.

A dialog box similar to the following displays.

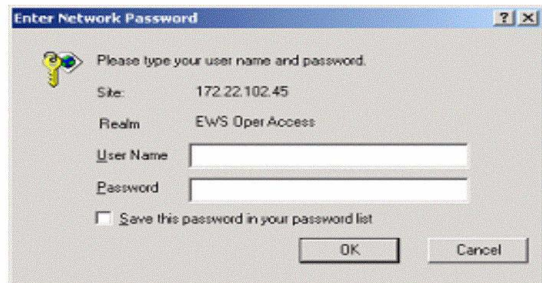

Figure 5: EWS: Entering Network User Name and Password

- 2. From the Enter Network Password dialog box, enter the User Name and Password and click OK.
- 3. Select the Configure option and the following screen displays.

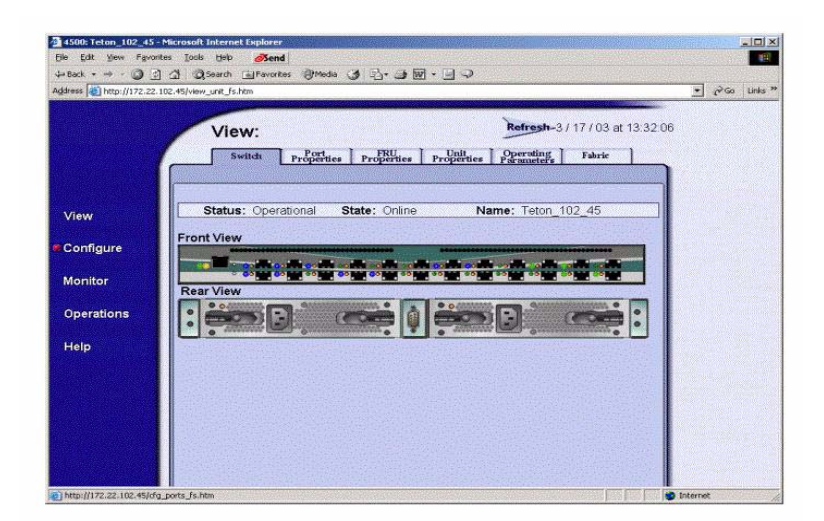

#### Figure 6: EWS: Selecting Configure Option

4. Select the Switch tab and the following screen displays.

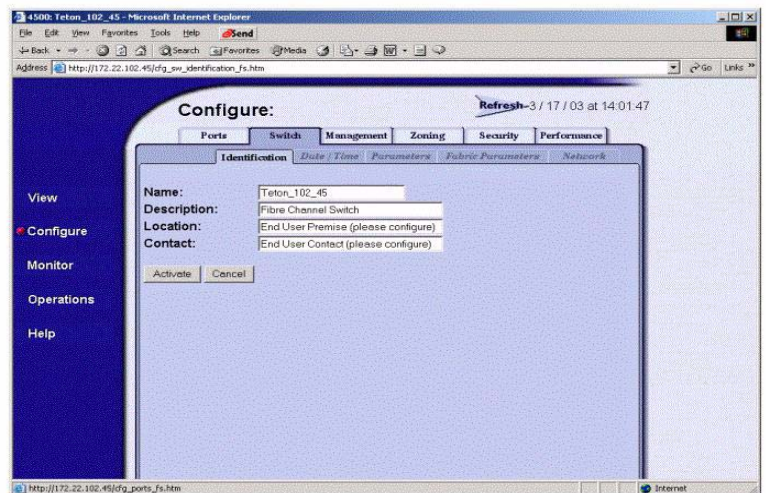

Figure 7: EWS: Selecting Switch Tab

5. Select the Parameters tab and the following screen displays.

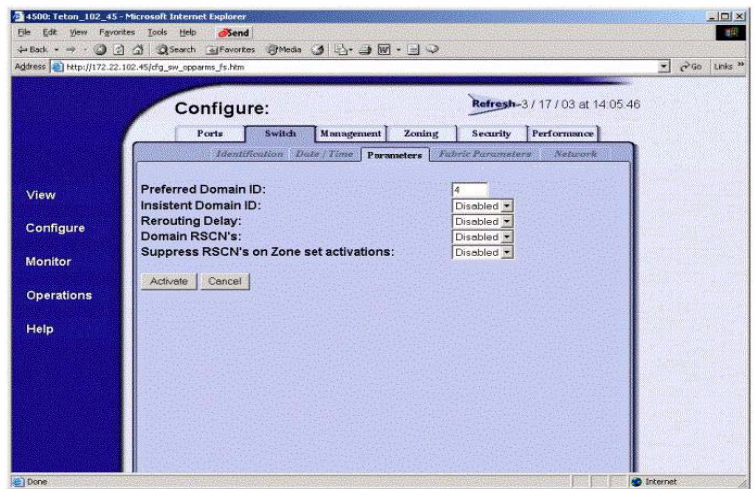

Figure 8: EWS: Selecting Parameters Tab

6. In the Preferred Domain ID field, enter the domain ID for the switch you want to use. In the example above, the domain ID is 4.

# <span id="page-10-0"></span>Step 3: Select M-Series Director as the Principal Switch

You must select an M-Series Director as the Principal Switch. Below are reasons for making the M-Series Director the Principal Switch:

- Reduces build fabric traffic and hop count. If the M-Series Director is the Principal Switch, then build fabric traffic will go directly from the Director to B-series switches. If the B-series product is the Principal Switch, build fabric traffic will first go from B-series through the M-Series Director and then to B-series. This results in an additional hop in traffic that is not needed.
- Ensures that Fabric Address Zoning is not used.

At present, HP only supports an M-Series switch as a principal switch.

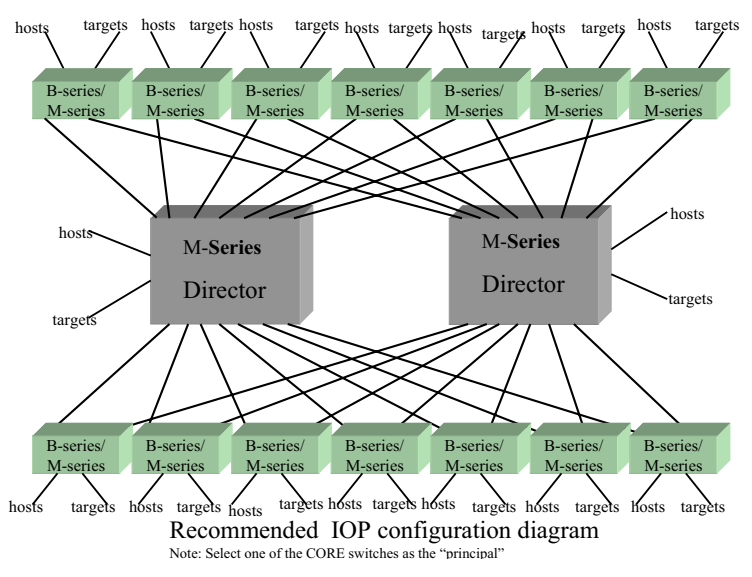

Figure 9: Core/Edge SAN Configuration with M-Series Director at the Core

There are two methods to select M-Series Director as the principal switch. HP recommends that you use HAFM. You can also use EWS.

#### HAFM Method

To use HAFM, to select the M-Series switch as the Principal Switch, then perform these steps. Please note, this is an OFFLINE operation, so plan accordingly.

**Caution:** Setting the product offline terminates all Fibre Channel connections.

- 1. From HAFM, select Maintenance, Set Online State
- 2. From the Set Online State dialog box, select Set Offline.
- 3. Using HAFM, select Configure Operating Parameters, Fabric Parameters.
- 4. In the Configure Fabric Parameters dialog box, change Switch Priority to Principal.

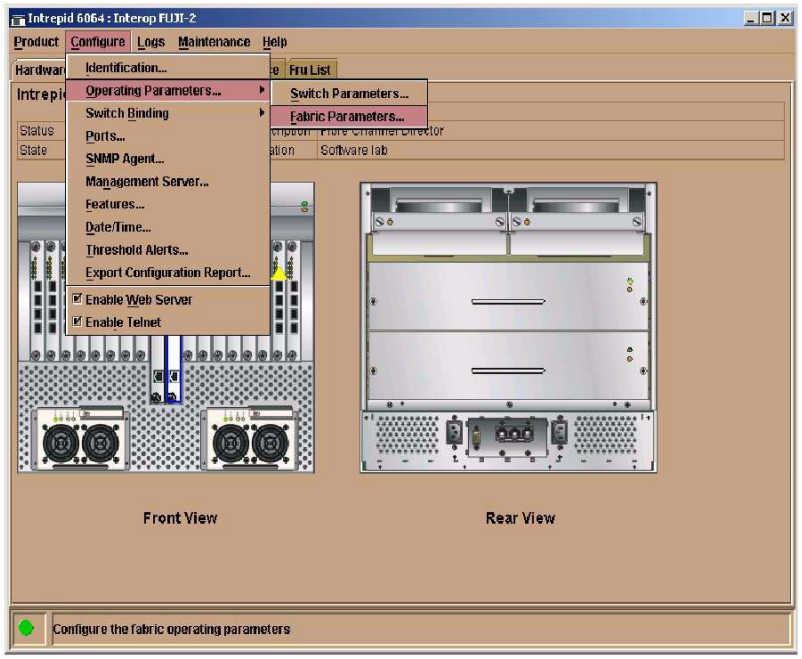

Figure 10: HAFM: Selecting Configure Operating Parameters and Fabric Parameters

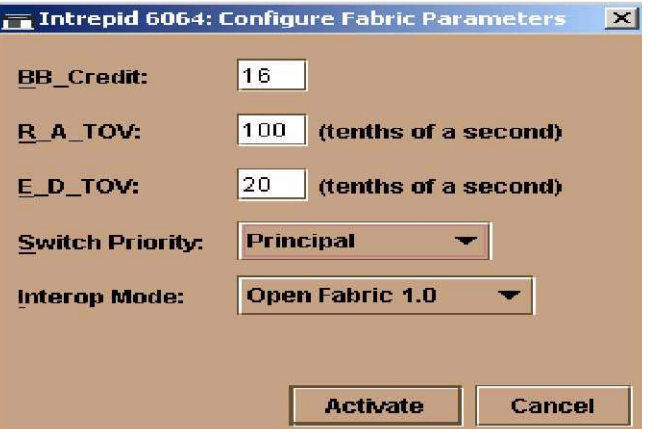

Figure 11: HAFM: Changing Switch Priority to Principal

### EWS Method

To use EWS, to select the M-Series as the Principal Switch, perform these steps.

1. Access the M-Series product, by typing the IP address of the M-Series product into the Web Address field on your web browser. For example, http://10.10.10.1.

A dialog box similar to the following displays.

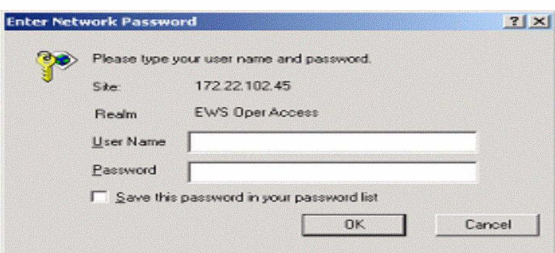

#### Figure 12: EWS: Entering Network User Name and Password

- 2. From the Enter Network Password dialog box, enter the User Name and Password and click OK.
- 3. Select the Configure option and the following screen displays.

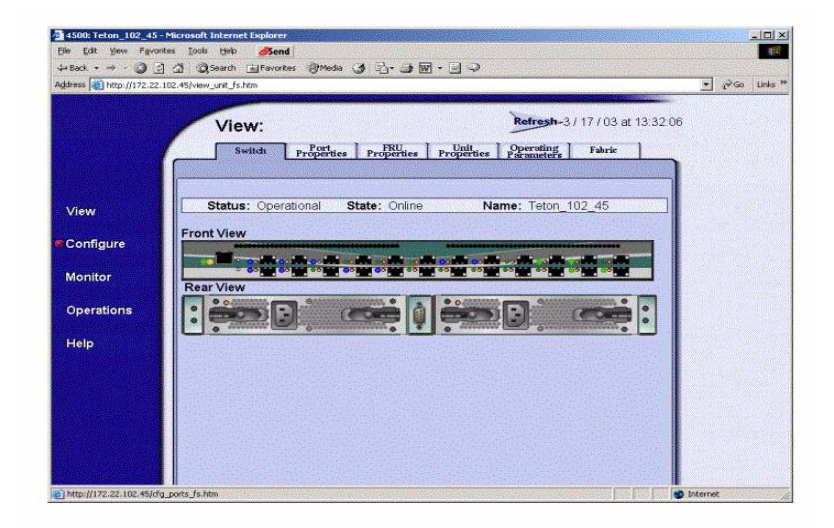

#### Figure 13: EWS: Selecting Configure Option

4. Select the Switch tab and the following screen displays.

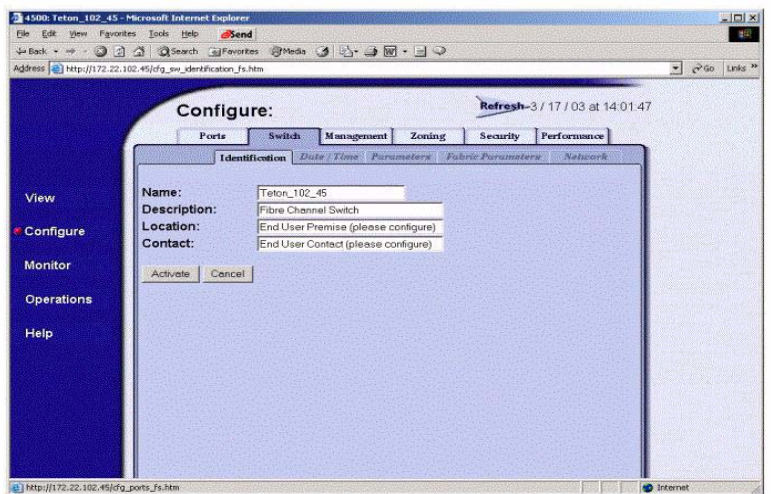

#### Figure 14: EWS: Selecting Switch Tab

5. From the Switch screen, select the Fabric Parameters tab and the following screen displays.

|                   | +Back + → · ③ 3 3 3 3 3 beach alfavories @Media 3 马· 3 回 · 3 0                      |                                              |                                                     |  |
|-------------------|-------------------------------------------------------------------------------------|----------------------------------------------|-----------------------------------------------------|--|
|                   | Address (a) http://172.22.102.45/dg_fab_params_fs.htm                               |                                              | $\blacktriangleright$ $\varphi$ Go Links $\upsilon$ |  |
|                   | Configure:                                                                          | Refresh-3/17/03 at 14:03:41                  |                                                     |  |
|                   | Ports<br>Switch<br>Management<br>Zoning                                             | Performance<br>Security                      |                                                     |  |
|                   | Identification Date [Time Parameters                                                | Network<br><b>Fabric Parameters</b>          |                                                     |  |
| View              | R A TOV:<br>100<br>E D TOV:<br>20                                                   | (tenths of a second)<br>(tenths of a second) |                                                     |  |
| Configure         | <b>Switch Priority:</b><br>Principal<br>×<br>Interop Mode:<br>Open Fabric 1.0<br>ंच |                                              |                                                     |  |
| Monitor           | Online State: Online                                                                |                                              |                                                     |  |
| <b>Operations</b> | Note: The device must be offline to activate any changes                            |                                              |                                                     |  |
| Help              | Cancel<br>Activate                                                                  |                                              |                                                     |  |
|                   |                                                                                     |                                              |                                                     |  |
|                   |                                                                                     |                                              |                                                     |  |
|                   |                                                                                     |                                              |                                                     |  |
|                   |                                                                                     |                                              |                                                     |  |

Figure 15: EWS: Selecting Fabric Parameters Tab

6. From the Fabric Parameters screen, ensure that the Switch Priority field displays Principal.

# <span id="page-14-0"></span>Step 4: Check for Duplicate Active Zone Names

To make sure there are no zoning problems, you should verify that there are no duplicate active zone (or zone set) names between M-Series and B-series. If duplicate zone names exist, simply rename one of the zones via HAFM and B-series webtools.

For M-Series and B-series, you can check zone (and zone set) names via HAFM and B-series webtools. Review all active zone sets for any switches you plan to merge together.

# <span id="page-15-0"></span>Step 5: Ensure All Switches Are Set Up with WWN Zoning

For merged fabrics, zoning must be managed by using the world-wide naming (WWN) technique. **You cannot use Fabric Addressing, Domain, Port, or Area zoning techniques.**  Therefore, the M-Series and B-series cannot have Fabric Addressing, Domain, Port, or Area zoning. If anything other than WWN zoning is used, you must convert to WWN zoning.

# <span id="page-15-1"></span>Step 6: Ensure Fabrics Comply with Proper Zone Naming

For heterogeneous fabrics, you must adhere to specific zone naming conventions. Before merging the fabrics, ensure all zones meet the specifications listed below (this information is compliant with ANSI FC-MI and FC-SW2 (Version 5.4 Table 10.4.5.3):

- A name must be between 1 and 64 characters in length.
- All characters must be ASCII characters.
- The first character of a given name must be a letter. A letter is defined as either an upper case (A-Z) or a lower case (a-z) character.
- Any character other than the first character must be a lower case character  $(a-z)$ , an upper case character  $(A-Z)$ , a number  $(0-9)$ , or the following symbol  $($ ).
- Normally, the following three characters,  $(\frac{6}{3})$ , are allowed for zone names as defined in ANSI SW2 specification, but some switch vendors do not support those characters.

# <span id="page-15-2"></span>Step 7: Ensure Proper Operating Mode

There are two methods to select the proper operating mode. HP recommends that you use HAFM. You can also use EWS.

#### HAFM Method

To use HAFM, do the following:

To merge B-series and M-Series fabrics, you must use the proper mode. For M-Series, use the "Open Fabric Mode." For B-series, you must use INTEROPMODE 1. Perform these steps:

**Caution:** Setting the product offline terminates all Fibre Channel connections.

- 1. From HAFM, select Maintenance, Set Online State
- 2. From the Set Online State dialog box, select Set Offline.
- 3. From HAFM, select Configure, Advanced Zoning, Configure Default Zoning Set. Make sure the Default Zone Set is disabled.
- 4. From HAFM, select Configure, Operating Parameters, Fabric Parameters.
- 5. From the Configure Fabric Parameters dialog box, select Open Fabric 1.0.

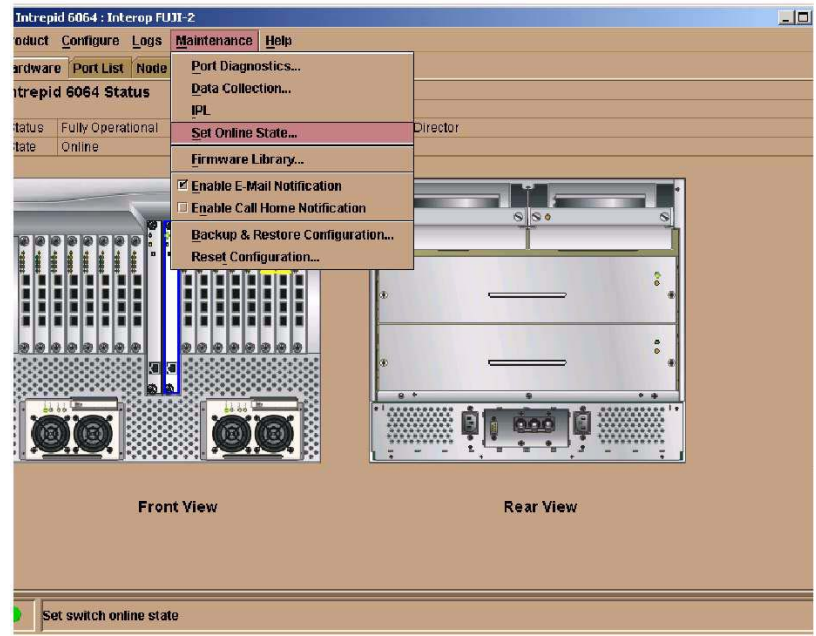

Figure 16: HAFM: Selecting Set Online State

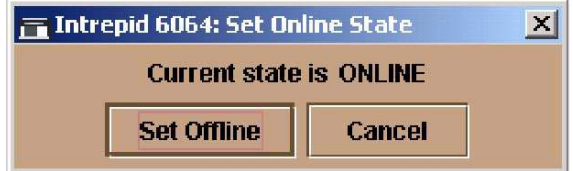

Figure 17: HAFM: Setting Product Offline

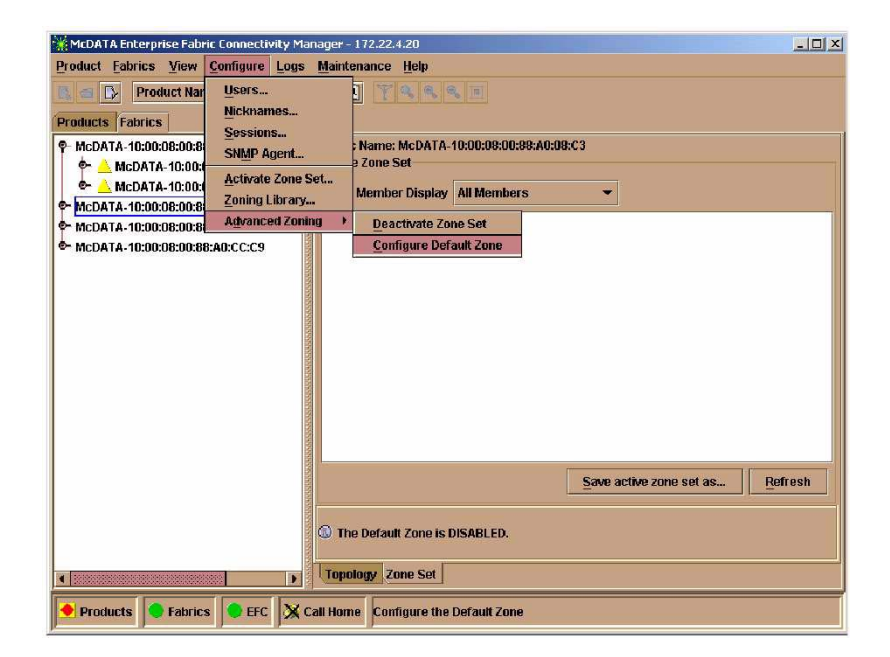

Figure 18: HAFM: Disabling (Deactivating) the Default Zone

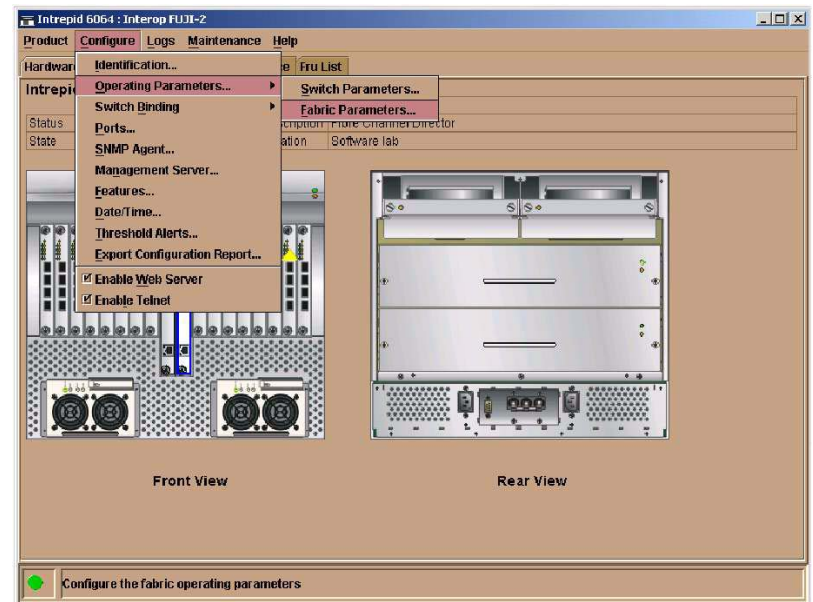

Figure 19: HAFM: Selecting Configure Operating Parameters for Fabric

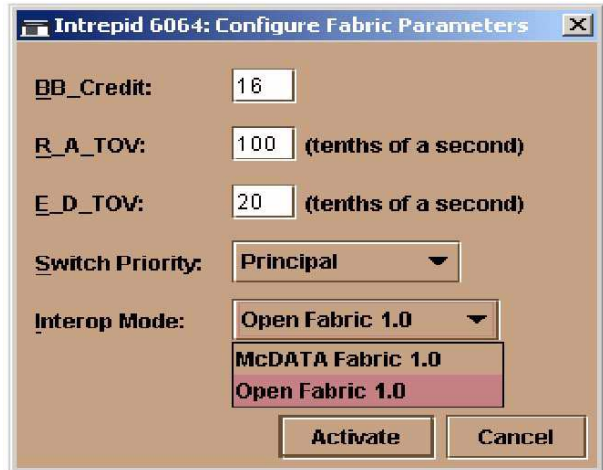

Figure 20: HAFM: Changing Interop Mode to Open Fabric 1.0

For B-series, use the TELNET session to enable interopmode as show below: [Text in **bold**  represents information you must enter or default values you can use. If you need to change the default value, the text will be shown next to the default value in *bold italics*.] Follow these steps:

```
login: admin
password: xxxxxxxxx
Admin> switchdisable
Admin)> interopmode 1
Admin> reboot
Remember to reboot after changing the mode on B-series.
```
# EWS Method

You can use EWS to select the proper operating mode. Perform these steps:

1. Access the M-Series product, by typing the IP address of the M-Series product into the Web Address field on your web browser. For example, http://10.10.10.1.

A dialog box similar to the following displays.

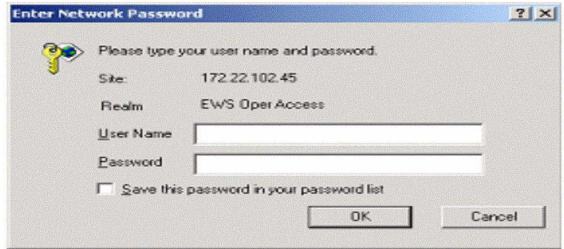

#### Figure 21: EWS: Entering Network User Name and Password

2. From the Enter Network Password dialog box, enter the User Name and Password and click OK.

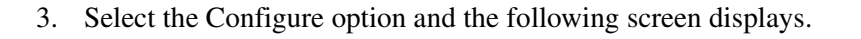

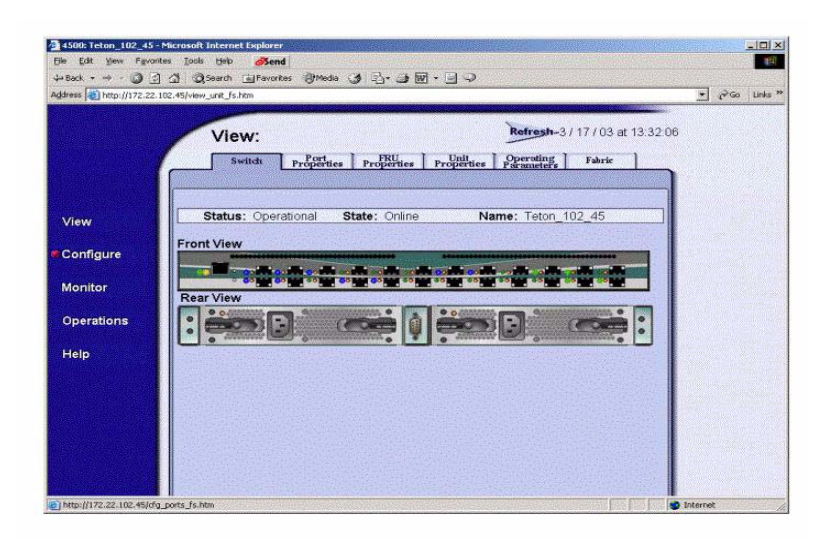

#### Figure 22: EWS: Selecting Configure Option

4. Select the Zoning tab and the following screen displays.

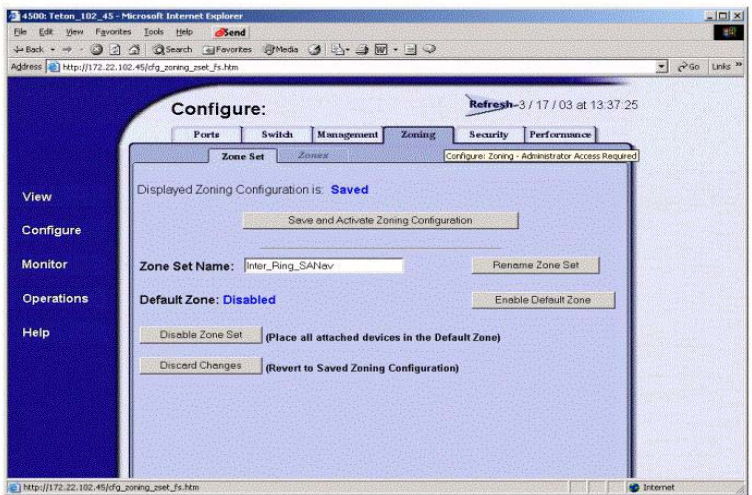

Figure 23: EWS: Selecting Zoning Tab

- 5. Ensure that the Default Zone field displays Disabled.
- 6. To return to the Configure screen, select the Configure option and the following screen displays.

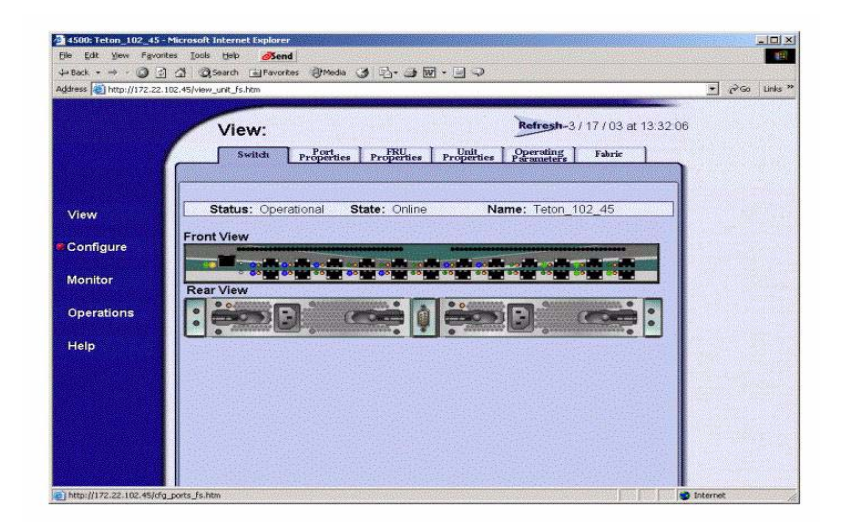

#### Figure 24: EWS: Selecting Configure Option

7. Select the Switch tab and the following screen displays.

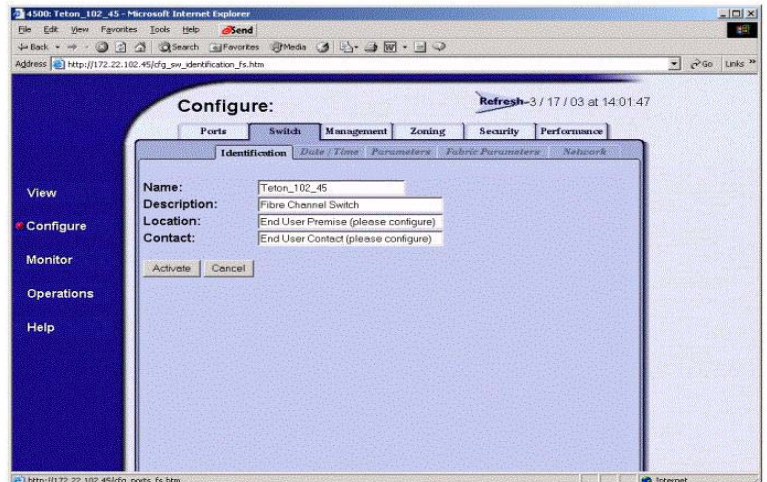

### Figure 25: EWS: Selecting Switch Tab

8. Select the Fabric Parameters tab and the following screen displays.

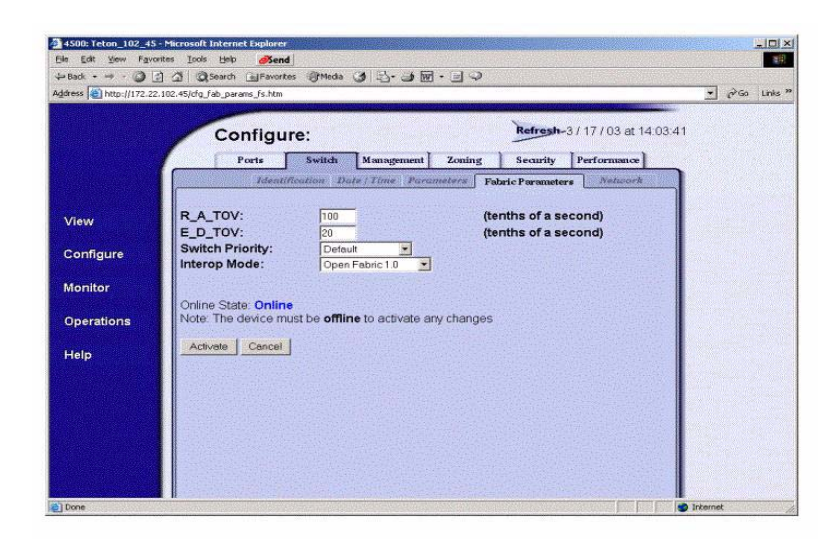

Figure 26: EWS: Selecting Fabric Parameters Tab

9. In the Interop Mode field, select Open Fabric 1.0 and click Activate.

# <span id="page-21-0"></span>Step 8: Ensure Rerouting Delay is Set

The rerouting delay is set by default for HP switches. Verify that all switches have the rerouting delay set.

#### B-series switches:

Telnet into the B-series switch and verify:

login: admin password: xxxxxxxx admin> iodShow admin> IOD is set

If IOD is not set, use the following command

admin> iodSet admin> iodShow

#### M-series switches:

Using EWS or HAFM, verify that "Rerouting Delay" is enabled.

#### EWS:

- 1. Use EWS and select View/Operating Parameters
- 2. Verify "Rerouting Delay" is "Enabled"
- 3. If not select Configure/Switch/Parameters/Rerouting Delay and Enable it.

#### HAFM:

- 1. Use HAFM and select products
- 2. Select Configure/Operating Parameters/Switch Parameters/Rerouting Delay
- 3. Verify "Rerouting Delay" is enabled or selected.
- 4. If not mark it and click on "Activate"

# <span id="page-22-0"></span>Step 9: Ensure HP M-Series ISL Ports are 1 Gb for B-Series SAN Switch 8 and16 **Models**

It is recommended that the speed of the M-Series ports for the SAN Switch 8 and 16 be lowered. Change the M-Series ports from 2 Gb to 1 Gb when you attach the SAN Switch 8 and 16. This is only required for the ports that attach to the SAN Switch 8 and 16. All other ports on M-Series can remain at 2 Gb.

There are two methods to ensure that M-Series ports for the SAN Switch 8 and 16 are lowered to 1 Gb. HP recommends that you use HAFM. You can also use EWS.

### HAFM Method

To ensure that M-Series ports are 1 Gb, use HAFM and perform these steps:

- 1. From HAFM, select Configure Ports.
- 2. From the Configure Ports dialog box, select 1 Gb for the port you want to attach to the SAN Switch 8 and 16 and click Activate.

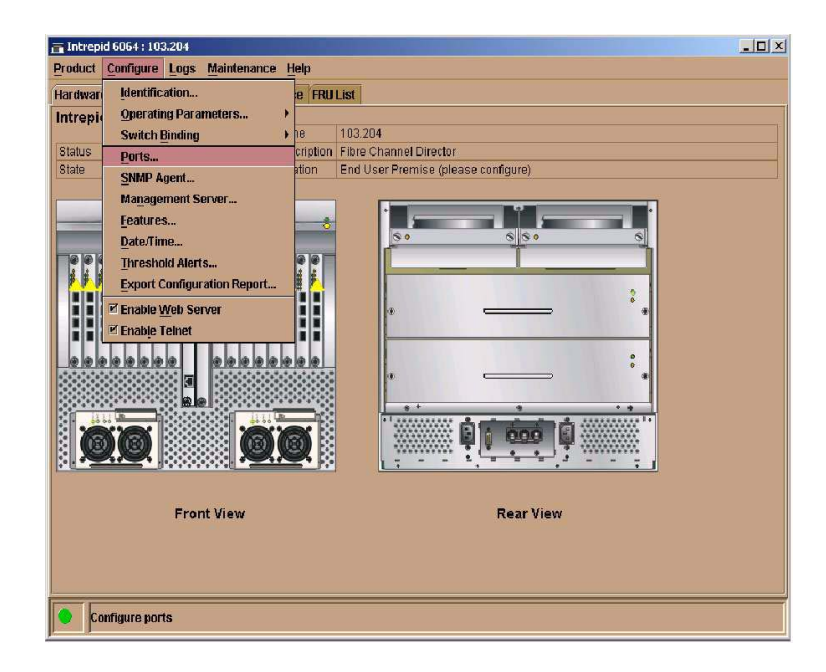

Figure 27: HAFM: Selecting Configure Ports

| Port#   | Name | <b>Blocked</b> | 10-100 km | <b>LIN Alerts</b>       | Type<br>E_Font | Speed                                | Port Binding | Bound WWW |  |
|---------|------|----------------|-----------|-------------------------|----------------|--------------------------------------|--------------|-----------|--|
| 8       |      |                |           | P.<br>V                 | <b>G</b> PORT  | <b>Neubuate</b><br>Negotiate         |              |           |  |
|         |      |                |           | V                       |                | <b>G PORT Negotiate</b>              |              |           |  |
| 9<br>10 |      |                |           | ☑                       | G PORT         | Negotiate                            |              |           |  |
| 11      |      |                |           | $\overline{r}$          | G PORT         | Negotiate                            |              |           |  |
| 12      |      |                |           |                         |                |                                      |              |           |  |
|         |      |                |           | $\overline{\mathbf{r}}$ | <b>G</b> PORT  | Negotiate                            |              |           |  |
| 13      |      |                |           | 7                       | <b>G</b> PORT  | Negotiate                            |              |           |  |
| 14      |      |                |           | V                       | <b>G</b> PORT  | Negotiate                            |              |           |  |
| 15      |      |                |           | $\overline{\mathbf{r}}$ | <b>G</b> PORT  | Negotiate                            |              |           |  |
| 16      |      |                |           | V                       | G PORT         | Negotiate                            |              |           |  |
| 17      |      |                |           | V                       | G PORT         | Negotiate                            |              |           |  |
| 18      |      |                |           | Ø                       |                | <b>G PORT Negotiate</b>              |              |           |  |
| 19      |      |                |           | $\overline{\mathbf{r}}$ | G PORT         | Negotiate                            |              |           |  |
| 20      |      |                |           | $\overline{\mathbf{r}}$ | <b>G_PORT</b>  | Negotiate                            |              |           |  |
| 21      |      |                |           | 7                       | <b>G</b> PORT  | Negotiate                            |              |           |  |
| 22      |      |                |           | V                       | <b>G</b> PORT  | 1 Gb/sec                             |              |           |  |
| 23      |      |                |           | $\overline{\mathbf{r}}$ | <b>G</b> PORT  | $1$ Gh( $\bullet$                    |              |           |  |
| 24      |      |                |           | V                       | G_PORT         | 1 Gb/sec                             |              |           |  |
| 25      |      |                |           | $\overline{r}$          | G_PORT         | 2 Gb/sec                             |              |           |  |
| 26      |      |                |           | ☑                       | G_PORT         |                                      |              |           |  |
| 27      |      |                |           | 7                       | <b>G PORT</b>  | <b>Neuotiate</b><br><b>ROSCOTOTO</b> |              |           |  |
| 28      |      |                |           | $\overline{\mathbf{r}}$ | <b>G</b> PORT  | Negotiate                            |              |           |  |
| 29      |      |                |           | $\overline{r}$          | <b>G</b> PORT  | Negotiate                            |              |           |  |
| 30      |      |                |           | Y                       | <b>G</b> PORT  | Neuotiate                            |              |           |  |
|         |      |                |           |                         |                |                                      |              |           |  |

Figure 28: HAFM: Verifying Port Speed of 1 Gb is Selected

#### EWS Method

To use EWS, to ensure that M-Series ports are 1 Gb, perform these steps:

1. Access the M-Series product, by typing the IP address of the M-Series product into the Web Address field on your web browser. For example, http://10.10.10.1.

A dialog box similar to the following displays.

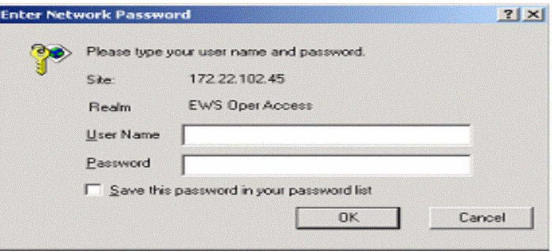

#### Figure 29: EWS: Entering Network User Name and Password

- 2. From the Enter Network Password dialog box, enter the User Name and Password and click OK.
- 3. Select the Configure option and the following screen displays.

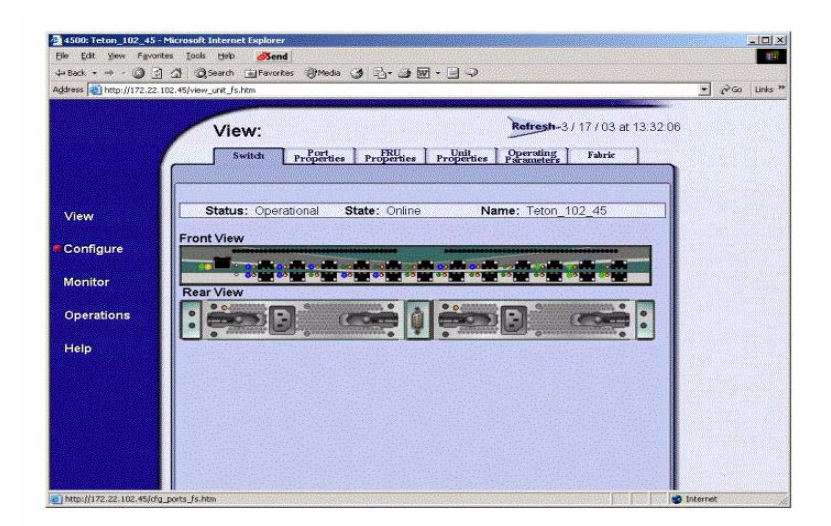

Figure 30: EWS: Selecting Configure Option

4. Select the Port Properties tab and the following screen displays.

|                   | Address (a) http://172.22.102.45/dig.ports_fs.htm | 4Back · → · ③ 3 △ ③Search GFavorites @Media ③ 马· ③ 丽 · ヨマ |                             |                         |                     |                                 | $\bullet$ $\rightarrow$ Go Links $\rightarrow$ |
|-------------------|---------------------------------------------------|-----------------------------------------------------------|-----------------------------|-------------------------|---------------------|---------------------------------|------------------------------------------------|
|                   |                                                   | Configure:                                                |                             |                         |                     | Refresh-3 / 17 / 03 at 14:26:04 |                                                |
|                   | <b>Ports</b>                                      | Switch                                                    | <b>Management</b><br>Zoning |                         | Security            | Performance                     |                                                |
|                   |                                                   |                                                           |                             |                         |                     |                                 |                                                |
| View              | Port #                                            | Name                                                      | <b>Blocked</b>              | FAN                     | Type                | <b>Speed</b>                    |                                                |
|                   | $\Omega$                                          |                                                           | п                           | $\blacksquare$          | G Port              | 1 Gb/sec -                      |                                                |
| Configure         |                                                   |                                                           | Ξ                           | $\blacksquare$          | G Port              | 1 Gb/sec -                      |                                                |
| Monitor           | $\overline{2}$                                    |                                                           | $\blacksquare$              | 図                       | Gx Port             | 1 Gb/sec -                      |                                                |
|                   | 3                                                 |                                                           | п                           | ×                       | Gx Port -           | 1 Gb/sec -                      |                                                |
| <b>Operations</b> | $\overline{4}$                                    |                                                           | п                           | ø                       | G Port              | Negotiate *                     |                                                |
|                   | 5                                                 |                                                           | Ξ                           | $\blacksquare$          | G Port              | Negotiate -                     |                                                |
| Help              | $\ddot{\theta}$                                   |                                                           | Ξ                           | $\blacksquare$          | GPort =             | Negotiate                       |                                                |
|                   | $\overline{7}$                                    |                                                           | ▬                           | $\overline{\mathbf{z}}$ | G Port              | Negotiate                       |                                                |
|                   | $\mathbf{8}$                                      |                                                           | Ξ                           | $\blacksquare$          | G Port              | Negotiate *                     |                                                |
|                   | $\mathbf{Q}$                                      |                                                           | п                           | ø                       | GPort >             | Negotiate •                     |                                                |
|                   | 10                                                |                                                           | п                           | ◘                       | G Port              | Negotiate                       |                                                |
|                   | 11                                                |                                                           | $\blacksquare$              | ø                       | G Port              | Negotiate ·                     |                                                |
|                   | 12                                                |                                                           | п                           | $\blacksquare$          | G Port              | Negotiate *                     |                                                |
|                   | 13                                                |                                                           | Ξ                           | 図                       | GPort -             | Negotiate                       |                                                |
|                   | $\Lambda$                                         |                                                           |                             |                         | C. Dort - Monotiato |                                 |                                                |

Figure 31: EWS: Selecting Port Properties Tab

5. From the Port Properties screen, select the port speed for each port. Any ports connected to a SAN Switch 16 must be set to 1 Gb/sec. For an example, see ports 0-3.

# <span id="page-24-0"></span>Step 10: Ensure M-Series Ports are 2 Gb for B-Series SAN Switch 2/8 and 2/16 Models

It is recommended that you configure the speed of the M-Series ports for the B-Series SAN Switch 2/8 and 2/16. Therefore, change the M-Series ports from Negotiate to 2 Gb for attachment of the SAN Switch 2/8 and 2/16. This is only required for the ports attaching to the SAN Switch 2/8 and 2/16 (HP B-series FW 3.1 and above.) All other ports on M-Series can remain at Negotiate. It is also recommended that you configure the ports on the SAN Switch 2/8 and 2/16 for 2 Gb.

For the SAN Switch 2/8 and 2/16, this is accomplished via the *portcfgspeed* command. For example, configuring port 3 to run at 2Gb would be:

```
login: admin
password: xxxxxxx
Admin> portcfgspeed 3,2
```
To change the ports on M-Series, use HAFM or EWS (Embedded Web Server)

### HAFM Method

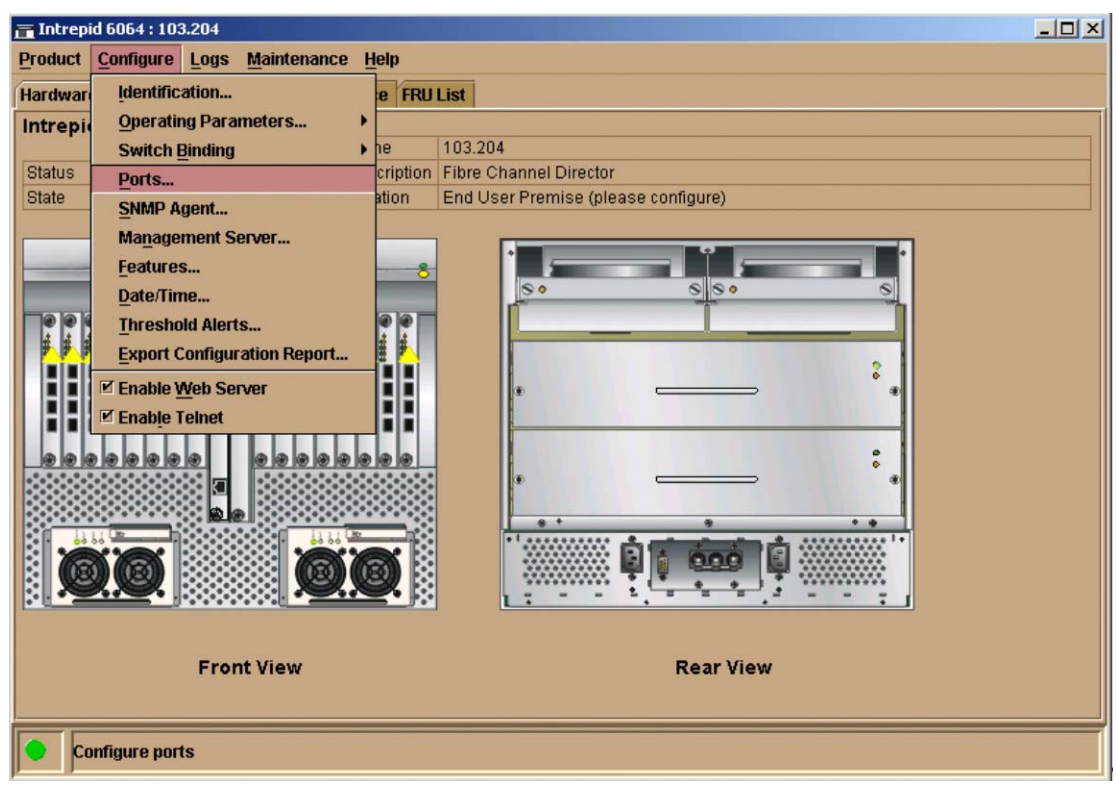

Figure 32: HAFM: Select Configure > Ports

| Port# | Name | <b>Blocked</b> | 10-100 km | <b>LIN Alerts</b>       | Type             | Speed                                      | Port Binding | <b>Bound WWW</b> |
|-------|------|----------------|-----------|-------------------------|------------------|--------------------------------------------|--------------|------------------|
|       |      | E              | □         | $\overline{\mathbf{v}}$ | G_PORT           | Negotiate                                  |              |                  |
|       |      |                | Ξ         | $\overline{\mathbf{v}}$ | G_PORT           | Negotiate                                  |              |                  |
|       |      |                | ۹         | $\overline{\mathbf{v}}$ | G_PORT           | Negotiate                                  |              |                  |
|       |      |                | Ξ         | $\overline{\mathbf{v}}$ | G_PORT           | Negotiate                                  |              |                  |
|       |      |                | □         | $\overline{\mathbf{v}}$ |                  | G_PORT Negotiate                           |              |                  |
|       |      |                |           | $\overline{\mathbf{v}}$ | G PORT           | Negotiate                                  |              |                  |
|       |      | n              | П         | Z                       | G_PORT           | 1 Gh $f_{\text{max}}$ $\blacktriangledown$ |              |                  |
|       |      |                |           | $\vert\bm{v}\vert$      | G_PORT           | 1 Gb/sec                                   |              |                  |
|       |      |                | L         | $\overline{\mathbf{r}}$ | G_PORT           | 2 Gb/sec                                   |              |                  |
|       |      |                |           | $\overline{\mathbf{v}}$ | G_PORT           | <b>Negotiate</b>                           |              |                  |
| 10    |      |                | L         | $\overline{\mathbf{v}}$ | G_PORT           | <b>HEST STATE</b>                          |              |                  |
| 11    |      |                |           | $\overline{\mathbf{v}}$ | G_PORT           | Negotiate                                  |              |                  |
| 12    |      |                | L         | $\overline{\mathbf{v}}$ | G_PORT           | Negotiate                                  |              |                  |
| 13    |      |                |           | $\overline{\mathbf{v}}$ | G_PORT           | Negotiate                                  |              |                  |
| 14    |      |                | L         | $\overline{\mathbf{v}}$ | G_PORT Negotiate |                                            |              |                  |
| 15    |      |                | ₫         | $\overline{\mathbf{v}}$ |                  | G PORT Negotiate                           |              |                  |
| 16    |      | u              | L         | $\overline{\mathbf{v}}$ | G_PORT           | Negotiate                                  |              |                  |
| 17    |      | J              | Ξ         | $\overline{\mathbf{r}}$ | G PORT           | Negotiate                                  |              |                  |
| 18    |      |                | Ξ         | $\overline{\mathbf{v}}$ | G_PORT Negotiate |                                            |              |                  |
| 19    |      |                | ₫         | $\overline{\mathbf{v}}$ |                  | G PORT Negotiate                           |              |                  |
| 20    |      |                |           | $\overline{\mathbf{v}}$ | G PORT           | Negotiate                                  |              |                  |
| 21    |      |                |           | $\overline{\mathbf{v}}$ |                  | G PORT Negotiate                           |              |                  |
| 22    |      |                |           | $\vert \bm{v} \vert$    |                  | G_PORT Negotiate                           |              |                  |
| 23    |      |                |           | $\overline{\mathbf{v}}$ |                  | G PORT Negotiate                           |              |                  |

Figure 33: HAFM: Select Port Speed

# EWS Method

First, you will need to take your web browser and point to the IP address of the M-Series product (for example, http://10.10.10.1). Doing so allows you to see a dialog similar to that shown below. Go ahead and logon with your user name and password.

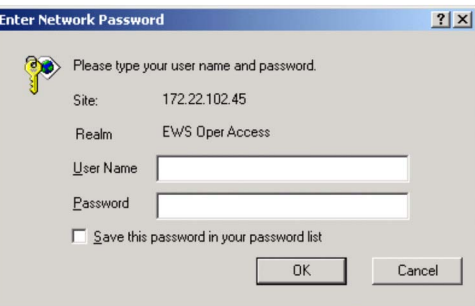

Next, you will need to select the tab called "Configure."

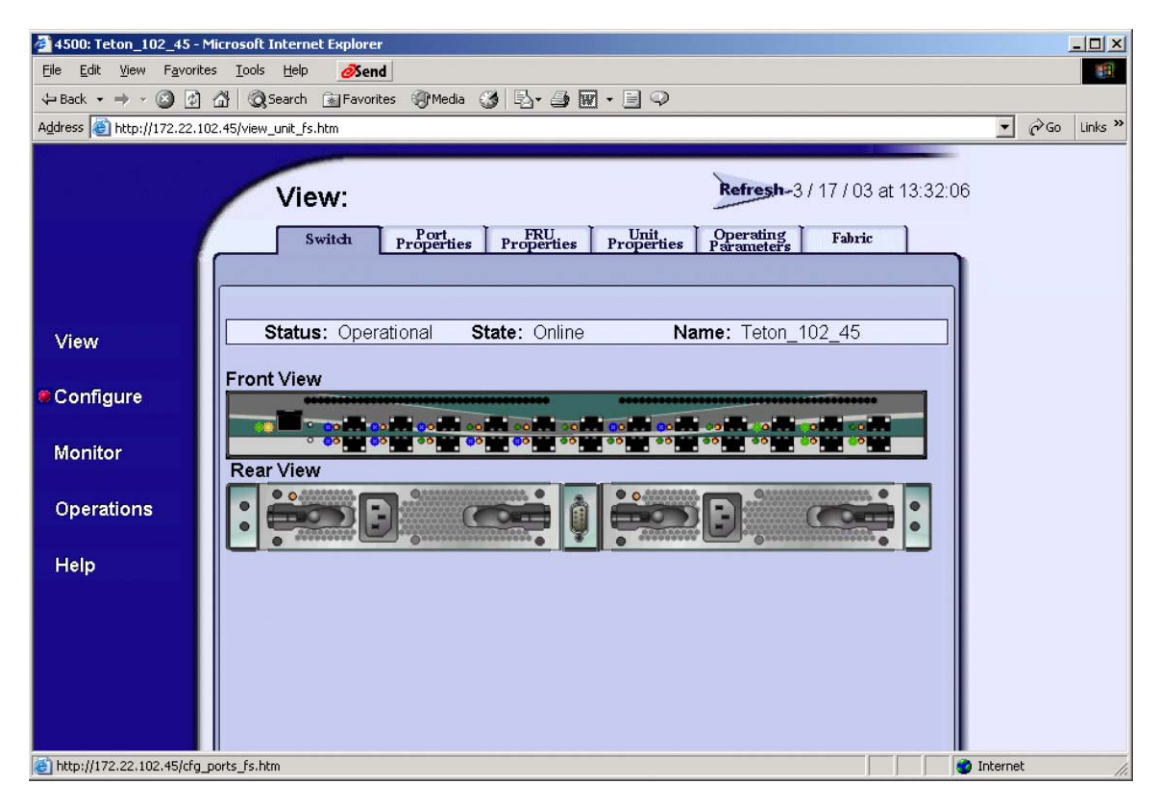

Next, you can select the port speed for each port. Remember, any ports connecting to a SAN Switch 2/8 or 2/16 must be set to 2 Gb/sec. See ports 0-3 as an example.

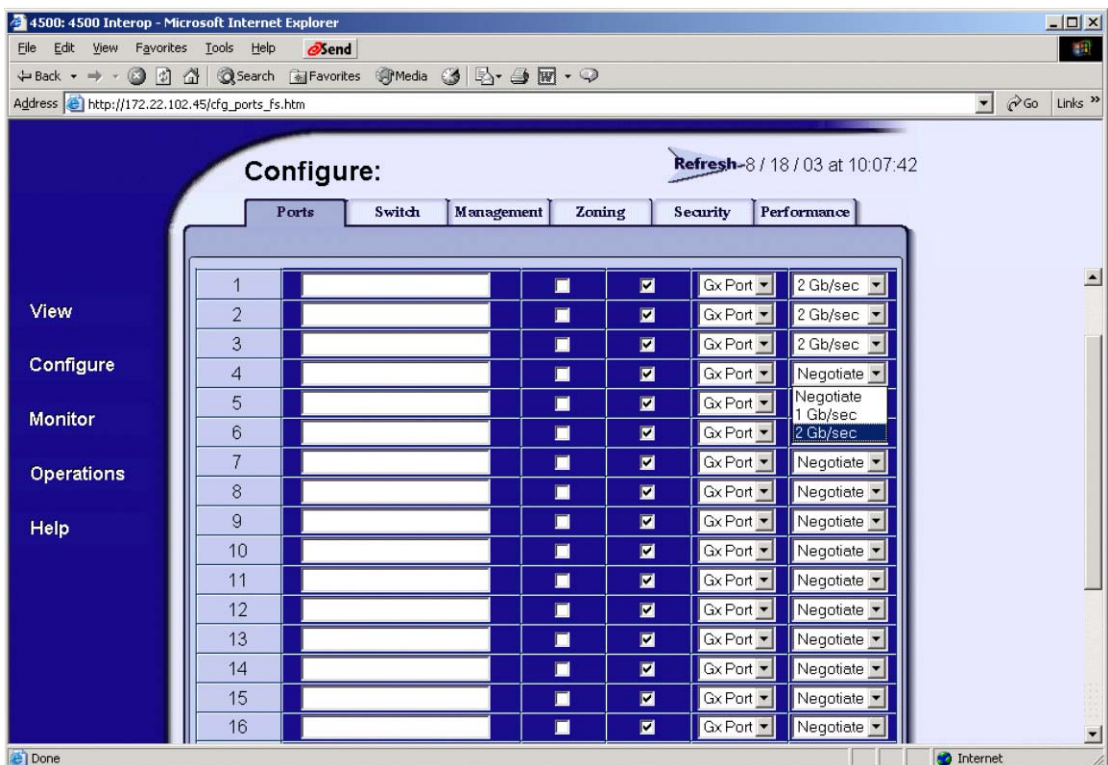

Next, click "Activate" to make the port speed effective.

# <span id="page-28-0"></span>Step 11: Ensure Management Server is Disabled

If the M-Series product has a license key for Open Systems Management Server (OSMS), ensure the Management Server is disabled. Perform these steps:

- 1. To disable the Management Server, use HAFM and select Configure Management Server. If this feature is not installed, no further is action required. Go to item #3.
- 2. From the Configure Open Systems Management Server dialog box, make sure the Enable Management Server box and the Host Control Prohibited box are not selected (not checked).

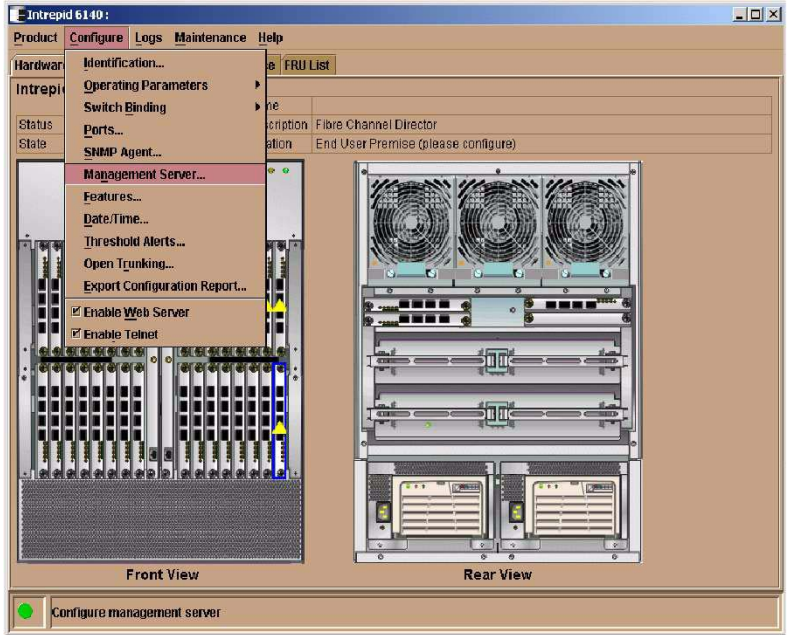

Figure 34: HAFM: Selecting Management Server

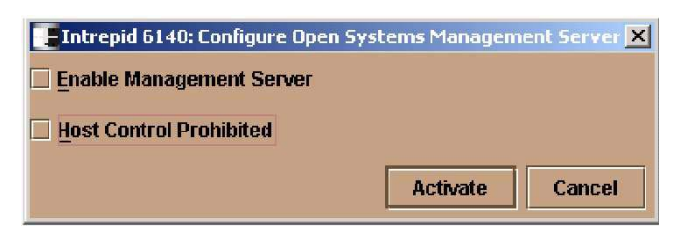

Figure 35: HAFM: Disabling Management Server

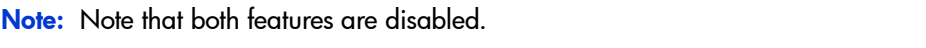

3. If the B-series product has Platform Management Services Enabled, you will need to disable it. To disable it, follow these steps:

```
login: admin
password: xxxxxxx
Admin> switchdisable
Admin>msPlMgmtDeactivate
Admin>switchenable
Admin>reboot
```
# <span id="page-29-0"></span>Step 12: Ensure Fabric Binding and Enterprise Fabric Mode are Disabled

If the M-Series product has a license key for SANtegrity Binding, ensure Fabric Binding and Enterprise Fabric Mode are disabled. Perform these steps:

- 1. To disable Fabric Binding and Enterprise Fabric Mode, use HAFM and select Fabrics, Enterprise Fabric Mode and Fabric Binding. If this feature is not installed, no further action is required.
- 2. From the Fabric Binding dialog box, make sure the Enable Fabric Binding box is not selected (not checked).
- 3. From the Enterprise Fabric Mode dialog box, make sure the Enable Fabric Binding box is not selected (not checked).

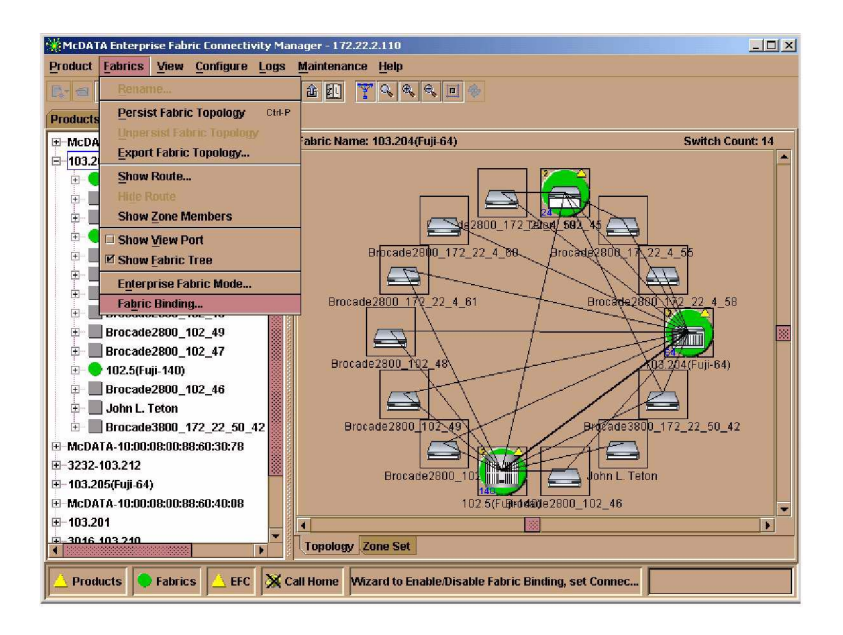

Figure 36: HAFM: Selecting Fabric Binding and Enterprise Fabric Mode

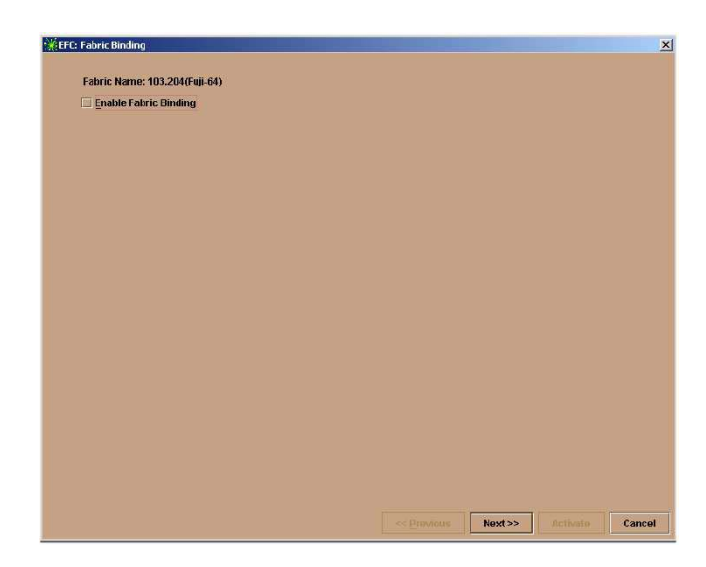

Figure 37: HAFM: Disabling Fabric Binding

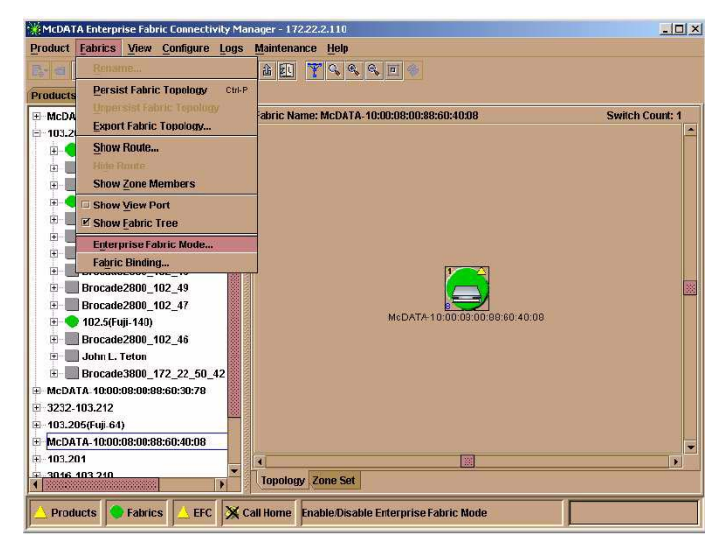

Figure 38: HAFM: Disabling Enterprise Fabric Mode

# <span id="page-30-0"></span>Step 13: Add Switches to the Fabric One at a Time

It is recommended you add one switch at a time to the fabric. This is not a technical requirement; it is simply a recommendation. For example, before adding the ISL cables, you can block each port. After the cables are installed, you can then unblock each port "one at a time." Between each unblocking, ensure the fabric is up and operational by using HAFM to verify the fabric is up. Perform these steps:

- 1. To block ports on the M-Series, launch HAFM.
- 2. From HAFM, select Configure Ports and then check the Blocked Ports box.

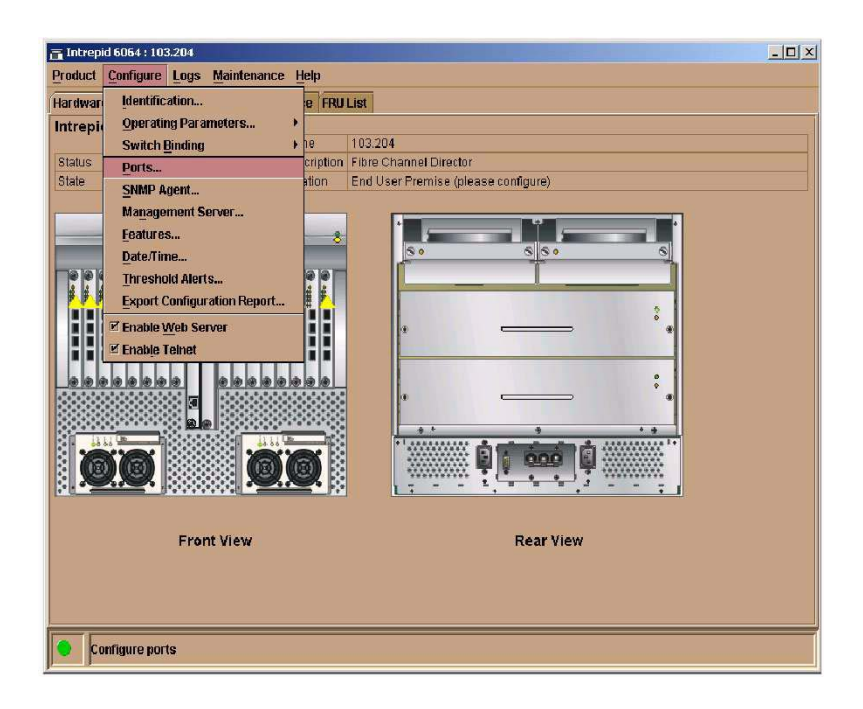

# <span id="page-31-0"></span>Step 14: Merging and Managing Zoning Activities

To merge the Zone Sets (and their associated zones) properly:

- 1. Ensure that all the requirements, as specified in step-5 and step-6, are properly met
- 2. Ensure that an active Zone Set is present in both the fabrics after interopmode is enabled on B-series and all operating parameters are set on M-series as specified in the previous steps.
- 3. Join the fabrics and the active Zone Sets should merge
- 4. Once the merge is complete, to view and manage zones using HAFM, save the Zone Set. Use the "Save active zone set as.." button in "HAFM/Fabrics/Zone Set" for this purpose. Once you save it, the Zone Set and all zones will then be saved in the zone library.

After successfully merging the fabrics, HP recommends that you use HAFM for further management of zoning activities. You can also use EWS.

#### HAFM Method

To use HAFM, perform these steps:

After you successfully merge the fabrics (M-Series & B-series), any further configuring of zones must be done using HAFM. **Do Not** use other software products for zoning the merged fabric.

#### EWS Method

You can use EWS to manage your zoning. Perform these steps:

1. Access the M-Series product, by typing the IP address of the M-Series product into the Web Address field on your web browser. For example, http://10.10.10.1.

A dialog box similar to the following displays.

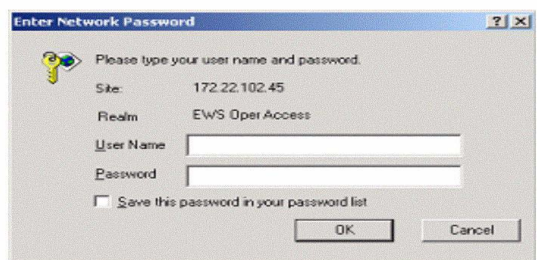

#### Figure 39: EWS: Entering Network User Name and Password

- 2. From the Enter Network Password dialog box, enter the User Name and Password and click OK.
- 3. Select the Configure option and the following screen displays.

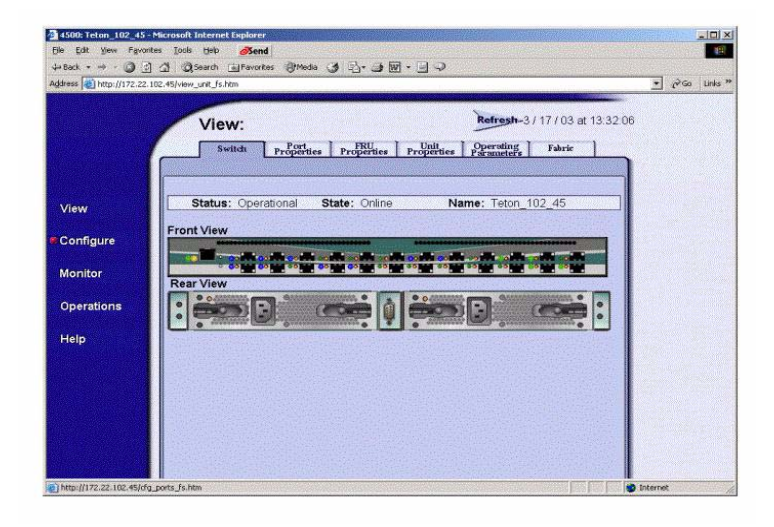

#### Figure 40: EWS: Selecting Configure Option

4. Select the Zoning tab and the following screen displays.

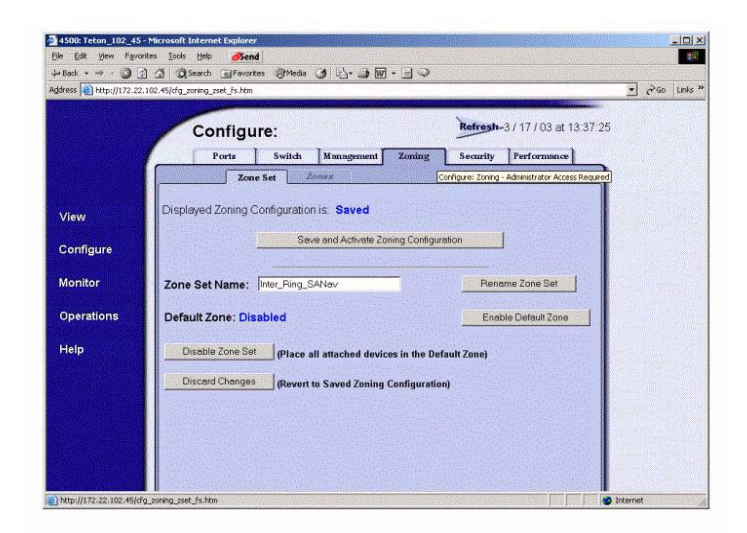

Figure 41: EWS: Selecting Zoning Tab

5. You can create, edit, and delete zones. You can also, activate and deactivate zoning.

# <span id="page-34-0"></span>Segmentation Errors

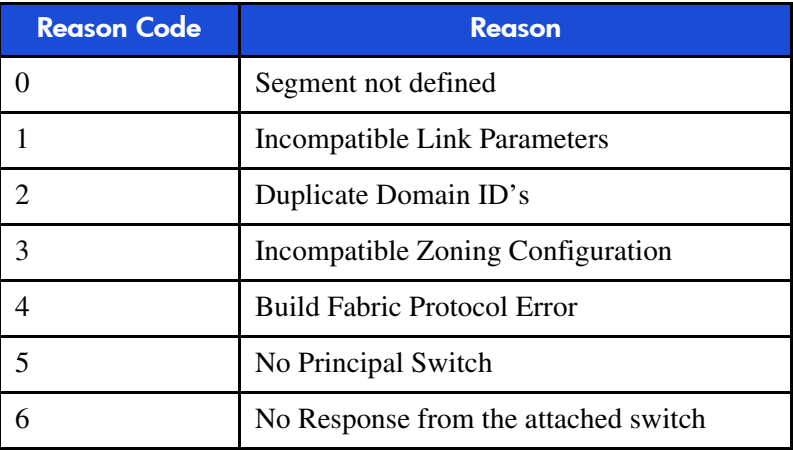

To view segmentation reasons, you can launch HAFM.

For M-Series products, segmentation reasons are indicated in the Event Log list (HAFM).

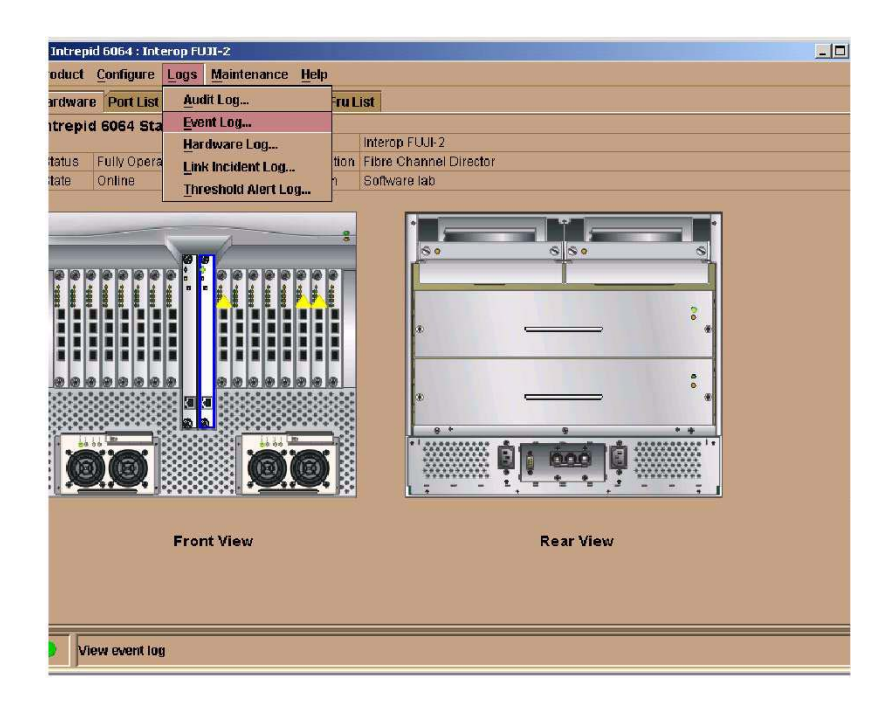

Figure 42: HAFM: Selecting View Event Log for Segmentation Errors

| Date/Time       | Event | Description                                          | Severity                      | FRU-Position |                                       |
|-----------------|-------|------------------------------------------------------|-------------------------------|--------------|---------------------------------------|
| /02 3:25:08 AM  | 070   | E Port has become segmented.                         | Informational                 |              | 04 00 00 00 01 00 00 00 17 00 00 00   |
| V02 10:13:43 AM | 081   | Port set to invalid attachment state                 | Informational                 |              | 1C 00 00 00 05 00 00 00 00 00 00 0    |
| -/02 6:49:13 PM | 430   | Excessive Ethernet transmit errors.                  | Informational                 | CTP-0        | E9 03 00 00 00 00 00 00 00 00 00 00 0 |
| :/02 4:56:30 PM | 422   | CTP firmware synchronization complete, informational |                               | CTP-0        |                                       |
| V02 4:56:30 PM  | 421   | Firmware download complete.                          | Informational                 | CTP-0        | 30 34 2E 30 30 2E 30 30 20 32 33 0    |
| V02 4:55:20 PM  | 417   | CTP firmware synchronization initiated.              | Informational                 | CTP-0        | 30 34 2E 30 30 2E 30 30 20 32 33 0    |
| V02 4:55:16 PM  | 410   | CTP card reset.                                      | Informational                 | CTP-0        | 44                                    |
| I/02 4:54:44 PM | 070   | E Port has become segmented.                         | Informational                 |              | 05 00 00 00 01 00 00 00 17 00 00 00   |
| V02 4:54:05 PM  | 423   | CTP firmware download initiated.                     | Informational                 | CTP-B        |                                       |
| V02 4:31:26 PM  | 070   | E_Port has become segmented.                         | Informational                 |              | 03 00 00 00 04 00 00 00 04 00 00 00   |
| #02 4:31:21 PM  | 070   | E Port has become segmented.                         | Informational                 |              | 00 00 00 00 04 00 00 00 04 00 00 00   |
| V02 4:28:04 PM  | 070   | E_Port has become segmented.                         | Informational                 |              | 04 00 00 00 01 00 00 00 17 00 00 00   |
| V02 3:55:09 PM  | 070   | E Port has become segmented.                         | Informational                 |              | 03 00 00 00 04 00 00 00 04 00 00 00   |
| V02 1:11:51 PM  | 081   | Port set to invalid attachment state                 | Informational                 |              | 06 00 00 00 05 00 00 00 10 00 08 00   |
| V02 1:10:57 PM  | 081   | Port set to invalid attachment state                 | Informational                 |              | 06 00 00 00 05 00 00 00 10 00 08 00   |
| V021:10:03 PM   | 081   | Port set to invalid attachment state                 | Informational                 |              | 06 00 00 00 05 00 00 00 10 00 08 00   |
| V02 1:09:09 PM  | 081   | Port set to invalid attachment state                 | Informational                 |              | 06 00 00 00 05 00 00 00 10 00 08 00   |
| :/02 1:08:15 PM | 081   | Port set to invalid attachment state                 | Informational                 |              | 06 00 00 00 05 00 00 00 10 00 08 00   |
| :/02 1:07:20 PM | 081   | Port set to invalid attachment state                 | Informational                 |              | 06 00 00 00 05 00 00 00 10 00 08 00   |
| :/02 1:06:26 PM | 081   | Port set to invalid attachment state                 | Informational                 |              | 06 00 00 00 05 00 00 00 10 00 08 00   |
| :/02 1:05:32 PM | 081   | Port set to invalid attachment state                 | Informational                 |              | 06 00 00 00 05 00 00 00 10 00 08 00   |
| V02 1:04:38 PM  | 081   | Port set to invalid attachment state                 | Informational                 |              | 06 00 00 00 05 00 00 00 10 00 08 00   |
| #02 1:03:44 PM  | 081   | Port set to invalid attachment state                 | Informational                 |              | 06 00 00 00 05 00 00 00 10 00 08 00   |
| V02 1:02:49 PM  | 081   | Port set to invalid attachment state                 | Informational                 |              | 06 00 00 00 05 00 00 00 10 00 08 00   |
| #02 1:01:56 PM  | 081   | Port set to invalid attachment state                 | Informational                 |              | 06 00 00 00 05 00 00 00 10 00 08 00   |
| V02 1:01:02 PM  | 081   | Port set to invalid attachment state                 | Informational                 |              | 06 00 00 00 05 00 00 00 10 00 08 00   |
| #02 1:00:07 PM  | 081   | Port set to invalid attachment state                 | Informational                 |              | 06 00 00 00 05 00 00 00 10 00 08 00   |
| 002 12:59:13 PM | 081   | Port set to invalid attachment state                 | Informational                 |              | 06 00 00 00 05 00 00 00 10 00 08 00   |
|                 |       |                                                      | ,,,,,,,,,,,,,,,,,,,,,,,,,,,,, |              | D                                     |
|                 |       |                                                      |                               | Export       | Clear<br>Refresh<br>Close             |

Figure 43: HAFM: Viewing Event Log for Segmentation

Note: the Description Field provides the activity. The event data field (byte 4) provides the reason. For this example, byte 4 of the Event Data is 01. By looking at the segmentation table on [Segmentation Errors](#page-34-0) on page 35, you find the segmentation reason is due to an Incompatible Link Parameters error. Byte 0 of the Event Data provides the port number. For this example, byte 0 is 04, which is port 4.

# <span id="page-36-0"></span>Supported Configuration Rules

To obtain a list of supported configurations, please contact your local HP Customer Representative. They can tell you the exact firmware and software versions and the specific models that are recommended for both M-Series and B-series.

# Fabric Rules

- Up to 16 switches and 3 hops maximum per fabric
- Each fabric can consist of a mix of the switch models listed in [Table 2](#page-36-1) and [Table 3](#page-37-0)
- B-Series switches must utilize all the default HP configuration settings with the exception of INTEROPMODE 1.
- M-Series switches must utilize all the default HP configuration settings.

Note: CA/DRM products are not supported in a merged SAN fabric.

#### <span id="page-36-1"></span>Table 2: StorageWorks B-Series Product Line Switches

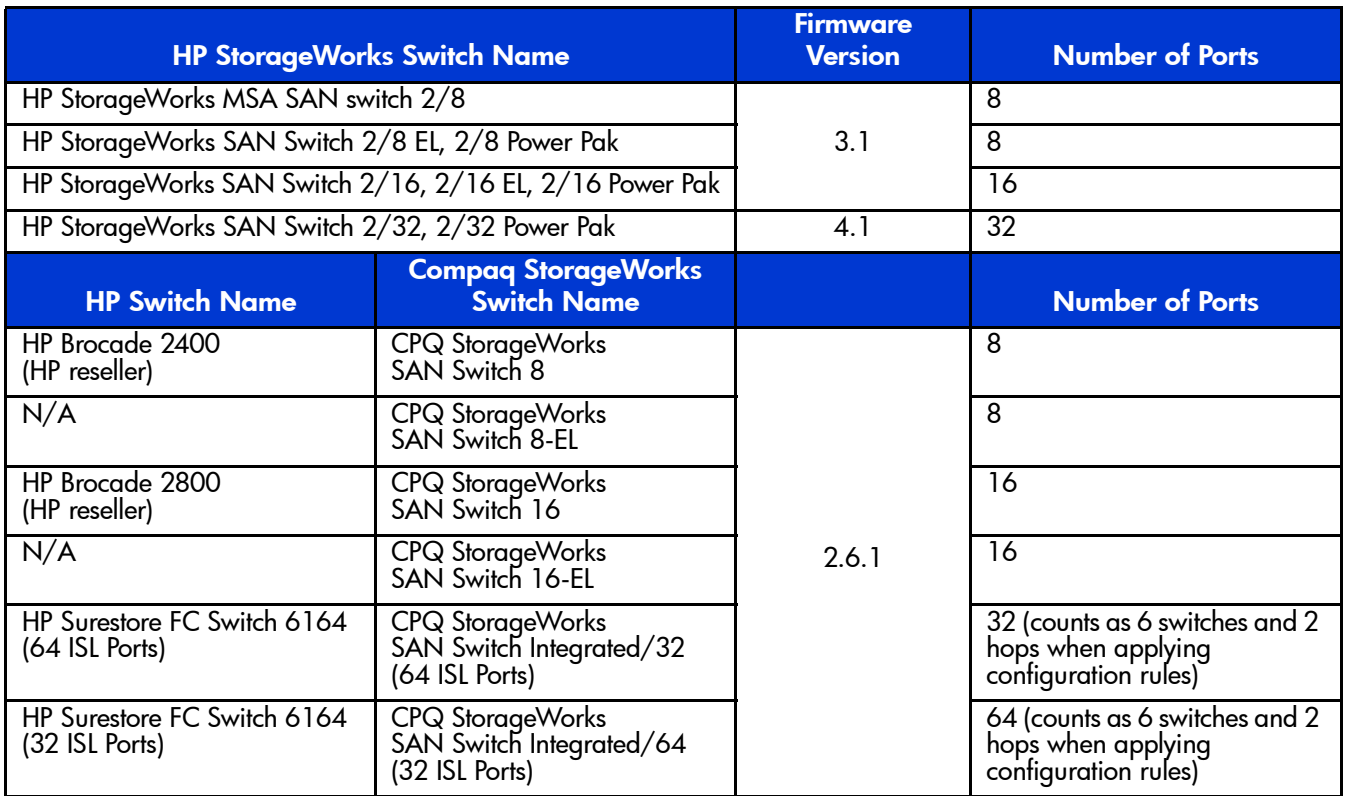

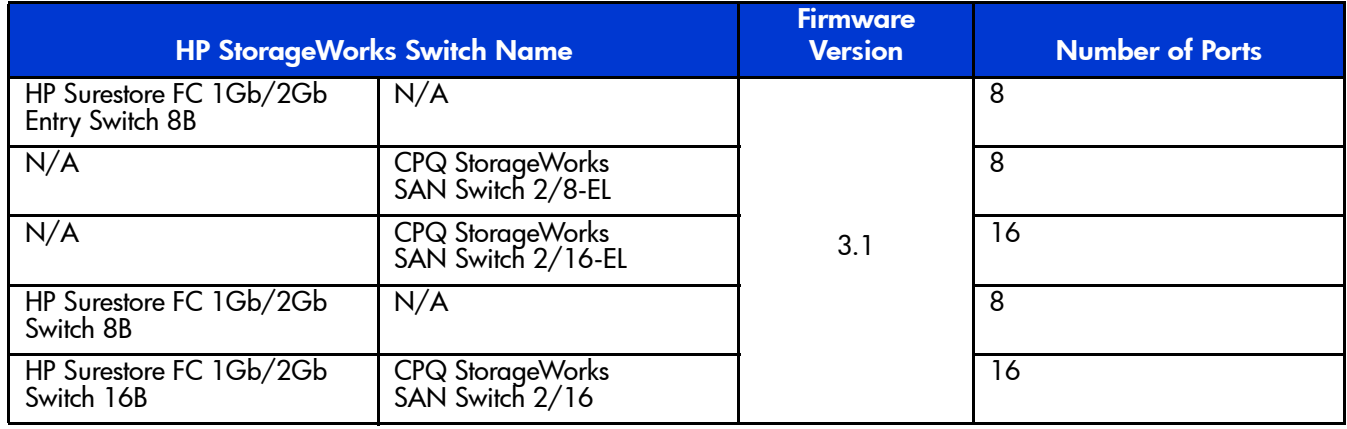

#### Table 2: StorageWorks B-Series Product Line Switches (Continued)

#### <span id="page-37-0"></span>Table 3: HP StorageWorks M-Series Product Line Switches

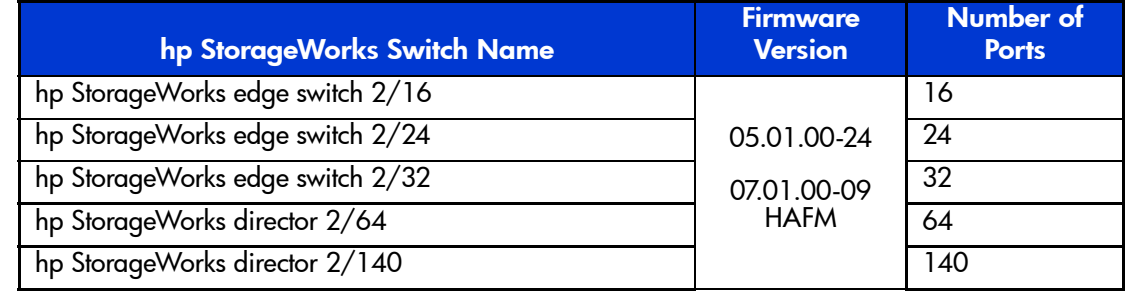

#### <span id="page-37-1"></span>Table 4: O/S and Storage Systems Versions

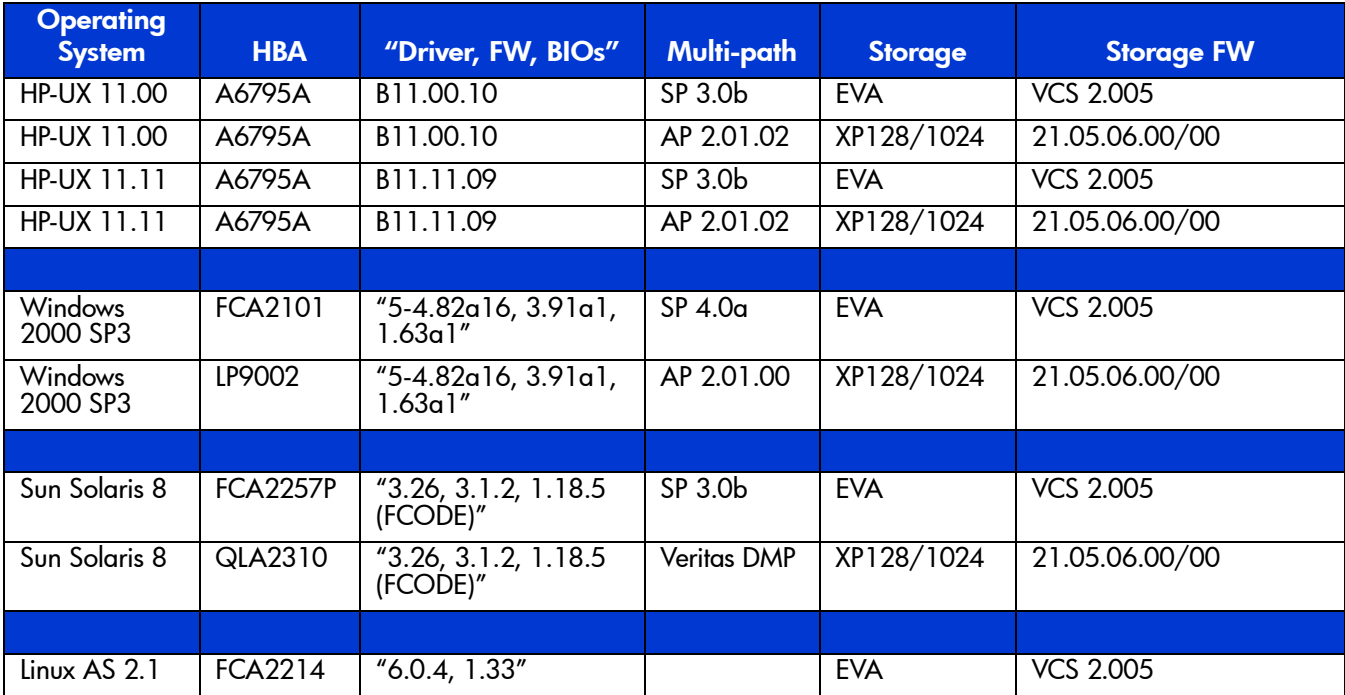

| <b>Feature Description</b>                                                                                                    | <b>B-Series only</b><br>Fabric                                                                                                    | <b>M-Series only</b><br>Fabric                                                                                                    | <b>Interoperating</b><br><b>Fabric based on</b><br>existing T11<br>standards<br>documents     |
|----------------------------------------------------------------------------------------------------|----------------------------------------------------------------------------------------------------|----------------------------------------------------------------------------------------------------|-----------------------------------------------------------------------------------------------|
| StorageWorks Fabric<br>Watch: Monitor tabric<br>elements for fabric<br>events, errors,<br>pertormance<br>thresholds.                                                                           | Supported                                                                                                    | N.A.                                                                                                    | Works in<br>interoperating tabric<br>on B-Series switches.                                    |
| SAN/Fibre Channel<br>Switch Management:<br>IP connections to<br>switch management<br>GUIs.                                                                                                    | Supported                                                                                                    | N.A.                                                                                                    | Works in<br>interoperating tabric<br>on B-Series switches.                                    |
| <b>HP StorageWorks</b><br>HAFM                                                                                                    | N.A.                                                                                                    | Supported                                                                                                    | Works in<br>interoperating tabric,<br>identities B-Series as<br>generic switches              |
| <b>ISL Trunking: Multiple</b><br>ISL between a switch<br>pair are grouped to<br>look like one fast ISL.                                                                                        | <b>B-Series ISL Trunking:</b><br>Works on ISLs<br>connected to ports on<br>one ASIC pair.                                                                                  | Not supported at this<br>time.                                                                                                    | Not Supported.                                                                                |
| Frame Level Zoning:<br>Provides isolation<br>between groups of<br>ports by controlling<br>admission of trames<br>to tabric based on<br>zone definitions and<br>trame destination<br>addresses. | B-Series Hardware<br><b>Enforced Zoning:</b><br>Checks incoming<br>trames to see whether<br>delivery is allowed.<br>Backs off to name<br>server zoning it many<br>entries. | <b>M-Series Hardware</b><br>Enforced Zoning:<br>Checks incoming<br>trames to see whether<br>delivery is allowed.<br>Hard Zoning requires<br>(5.01.00-24 and<br>above) | No public protocol for<br>per-trame zoning is<br>defined.                                     |
| Name Server Zoning:<br>Prevents discovery of<br>unauthorized<br>addresses, but does<br>not prevent trame<br>delivery if addresses<br>are found out some<br>other way.                          | Supported                                                                                                    | Supported.                                                                                                    | Name Server Zoning<br>is a mandatory<br>teatures of the T11<br>interoperability<br>standards. |
| Fabric performance<br>monitoring: Gives<br>insight into<br>performance of the<br>SAN.                                                                                                    | Advanced<br>Performance<br>Monitoring: Provides<br>information on<br>end-to-end<br>performance of<br>tabric.                                                               | Port Level Monitoring                                                                                                    | Not Supported                                                                                 |
| Real-time monitoring<br>of fabric events.                                                                                                    | Fabric Watch: Tracks<br>a variety of SAN<br>tabric elements,<br>events, and counters                                                                                       | HAFM tool: Tracks a<br>variety of SAN fabric<br>elements and events.                                                                                                  | Management server<br>talks to switch agents<br>independently.                                 |

<span id="page-38-0"></span>Table 5: B-Series and M-Series Interoperable Features

| <b>Feature Description</b>                                                     | <b>B-Series only</b><br><b>Fabric</b>                                      | <b>M-Series only</b><br><b>Fabric</b> | <b>Interoperating</b><br><b>Fabric based on</b><br>existing T11<br><b>standards</b><br>documents                                                                                 |
|--------------------------------------------------------------------------------|----------------------------------------------------------------------------|---------------------------------------|----------------------------------------------------------------------------------------------------|
| FC-AL support.                                                                 | QuickLoop: supports<br><b>Fibre Channel</b><br>Arbitrated Loop<br>devices. | Supported on<br>M-Series 2/24         | Operates on<br>individual switches.                                                                                                    |
| Support for<br>traditional SNMP<br>management method.                          | Switch MIBs.                                                               | Switch MIBs.                          | Each switch is<br>managed<br>independently.                                                                                                    |
| Simple Name Server:<br>Provides centralized<br>control of device<br>addresses. | Simple Name Server                                                         | Simple Name Server                    | Interoperate under<br>T11 standards.                                                                                                    |
| Alias Server: Supports<br>broadcast function.                                  | <b>B-Series Alias Server.</b>                                              | Broadcast.                            | Interoperate under<br>T11 standards.                                                                                                    |
| <b>Fabric Security</b>                                                         | <b>B-Series Secure Fabric</b><br>OS: 2.6x/3.1/4.1<br>code streams          | M-Series: SANtegrity                  | Will interoperate<br>under T11 standards<br>when they are agreed<br>upon.<br>M-Series Switch<br>Binding feature of<br>SANtegrity will<br>operate in an<br>interoperating fabric. |
| Stand-alone switch<br>management console.                                      | Not available.                                                             | <b>Embedded Web</b><br>Server         | Not applicable:<br>Switch feature.                                                                                                    |
| Port Error reporting.                                                          | Yes                                                                        | Yes.                                  | Yes.                                                                                                    |
| Alerts and Traps.                                                              | Yes.                                                                       | Yes.                                  | Yes.                                                                                                    |
| Port Statistics.                                                               | Yes.                                                                       | Yes.                                  | Yes.                                                                                                    |
| Event Logs.                                                                    | Yes.                                                                       | Yes.                                  | Yes.                                                                                                    |
| Telnet.                                                                        | Yes.                                                                       | Yes.                                  | Yes.                                                                                                    |
| Phone Home Feature.                                                            | No.                                                                        | Yes.                                  | Yes.                                                                                                    |
| Email Home Feature.                                                            | Yes.                                                                       | Yes.                                  | Yes.                                                                                                    |

Table 5: B-Series and M-Series Interoperable Features (Continued)

# <span id="page-40-0"></span>**Troubleshooting**

- 1. If you see an ISL on the M-Series product that segments due to a Build Fabric Protocol Error, you can recover by blocking, then unblocking the port. You may need to do this several times.
- 2. If you see an ISL on the M-Series product that segments due to Incomp Zoning Config, and you believe this is incorrect, you can recover by blocking, then unblocking the port. You may need to do this several times.
- 3. If you see fabric segmentation errors and messages like "Platform Management Database inconsistency" on B-Series switches, then disable management server on B-Series using "msPlMgmtDeactivate", and then reboot the B-Series switch as shown in step-11, item #3.
- 4. If you have zone merging problems, check the following:
	- Remember the Active Zone set in the M-Series and the Active Zone set in the B-series must be unique. You cannot have the same zone name with different WWN members.
	- Only WWN zoning is permitted for heterogeneous fabrics. Domain, Port, or Area zoning are not supported.
	- Make sure the zones are compatible between the M-Series and B-series. See Step 5: [Ensure All Switches Are Set Up with WWN Zoning, page 16](#page-15-0) for more details.

# <span id="page-41-0"></span>**Glossary**

#### ISL

Interswitch Link. This is the link that connects two switches.

#### Operating Mode

This is the mode of the fabric. For M-Series, two modes exist (M-Series Fabric or Open Fabric). "M-Series Fabric" mode is designed for a fabric that consists only of M-Series products. The "Open Fabric" mode is designed for fabrics that consist of M-Series and other vendor switches.

#### **Segmentation**

The act of "Non-Connection" between two switches. Numerous reasons exist for an ISL to segment. See *[Segmentation Errors](#page-34-0)* on page 35 for more details.